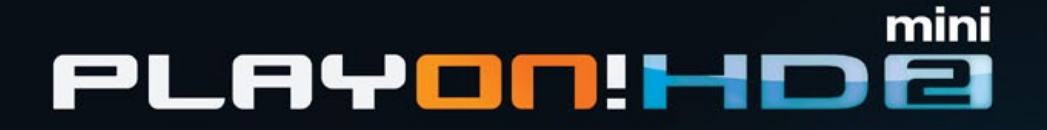

# Playon!HD Mini 2 **User Manual**

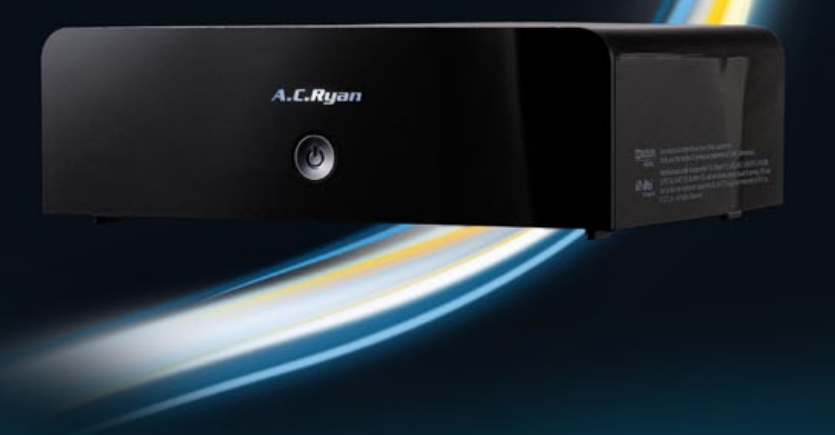

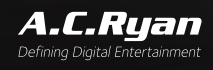

# Table of Contents Click on the section's title for

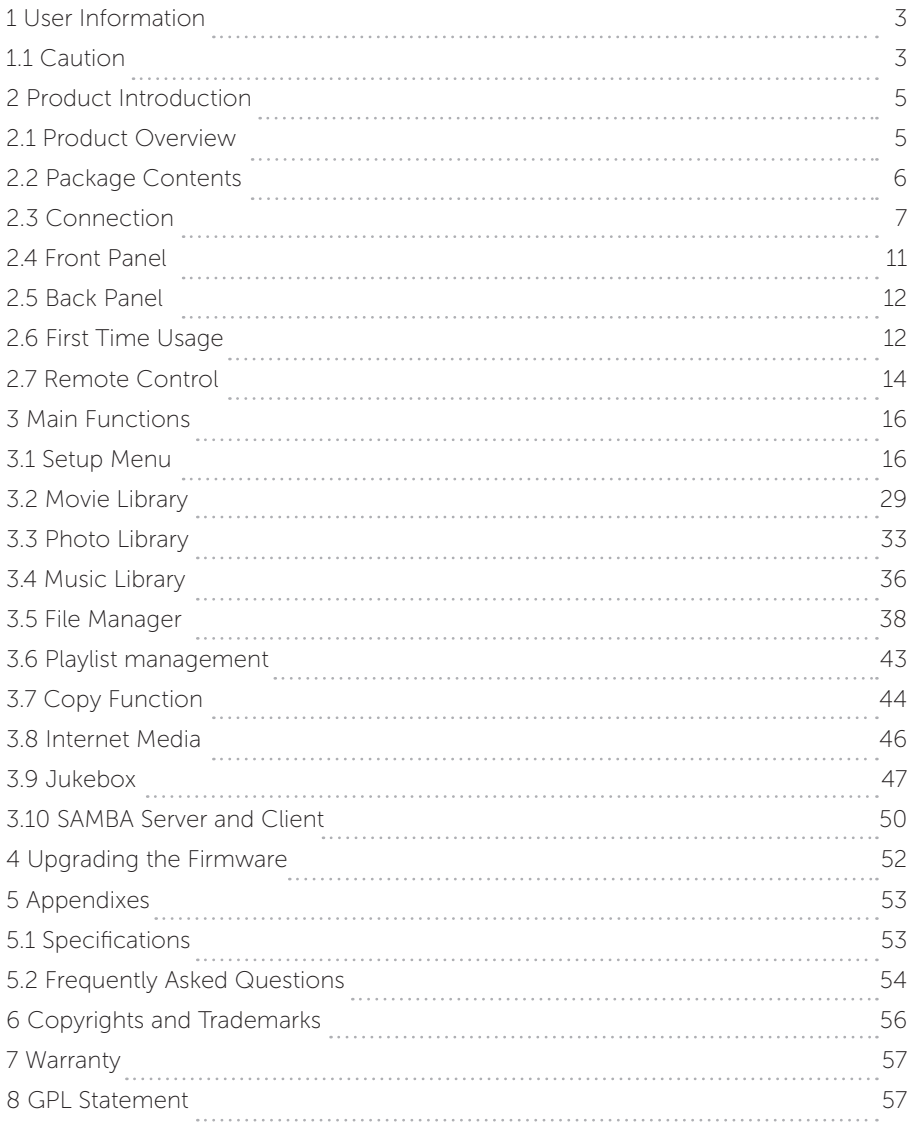

# 1 User Information

# 1.1 Caution

This player is designed and manufactured with safety in mind. In order to safely and effectively use this player, please read the following before usage.

# 1.1.1 Usage cautions

User should not modify this player. If commercial hard disk is being used, the environmental temperature should be within  $+5 \sim +35$ .

# 1.1.2 Power

The player's power voltage: DC 5V.

When using this player, please connect the supplied AC adapter or AC adapter cable to the player's power jack. When placing the adapter cable, make sure it will not get damaged or be subject to pressure. To reduce the risk of electric shock, unplug the adapter first before cleaning it. Never connect the adapter to the player in a humid or dusty area. Do not replace the adapter or cable's wire or connector.

# 1.1.3 Radio interference/compatibility

- If not properly shielded, almost all electronic devices will get radio interference. Under some conditions, your player might get interference.

- The design of this player complies with CE standards, and adheres to the following rules:

- (1) This player may not cause harmful interference
- (2) This player may receive some interference, that may cause undesired operation.

# 1.1.4 Repair

If the player has a problem, you should take it to an appointed repair center and let the specialists do the repair. Never repair the player yourself as you might damage the player or endanger yourself or your data.

# 1.1.5 Disposing of the player

When you dispose of the player, be sure to dispose of it appropriately. Some countries may regulate disposal of electrical devices, please consult with your local authority.

# 1.1.6 Others

When using this player, please do not let the player come into contact with water or other liquid, if water is accidentally spilled on the player, please use a dry cloth to absorb the spillage.

Electronic products are vulnerable, when using please avoid the following:

- Do not let the player come into contact with water or other liquid.
- • Do not disassemble the player, repair the player or change the design of the player, any damage done will not be included in the repair policy.
- Do not press the buttons of the player too hard.
- Avoid hitting the player with hard object, avoid shaking the player, and stay away from magnetic fields.

During electrostatic discharge or when exposed to a strong electromagnetic field, the product will malfunction. If this happens, then unplug the power cable and

# 2 Product Introduction

# 2.1 Product Overview

Thank you for purchasing an AC Ryan Playon!HD Mini 2 Media Player. Store, stream and play your entire media collection in Full HD. The ultimate in home entertainment, this player has the following functionality:

### Network Feature

- A/V streaming/transmission via Ethernet(10M/100M/1000M) & Wi-Fi dongle (802.11b/g/n, optional)
- A/V streaming via UPnP Media Server
- • File sharing via Samba server
- Internet Radio (SHOUTcast)
- • Video podcast

#### Media Library

- Quick-Search, search files by keywords.
- • A powerful search engine, allows you to browse multimedia files with ease.

#### Movie Jukebox

A great feature that allows you to view your Movie files by using Movie Photo thumbnails.

#### Movie Playback

- Fast forward/rewind
- View subtitle
- Supports major audio formats (1080p HD video decoding)
- Subtitle control: color/offset/size
- Movie format: ASF/AVI/BD-ISO/DAT/DVD-ISO/FLV/IFO/MPG/MP4/M2TS/MKV/ MOV/ M4V/TP/TS/TRP/WMV/VOB/RM/RMVB

#### Music Playback

- Fast forward/rewind
- **Shuffle**
- • Repeat
- • Music format: AAC/LC-AAC/HE-AAC/MP2/MP3/FLAC/WAV/MS-ADPCM/WMA (DRM and Advance Profile or lossless not supported)/OGG Vorbis/PCM/LPCM/ COOK/RA-Lossless

### Photo Viewing

- You can view photos in slide show mode with background music and/or transition effects.
- Zoom in/out, Rotate
- • Photo format: JPEG/HD JPEG/BMP/GIF/TIF/PNG

# File Copy

• Supports copying & moving files from external USB drive and Network.

Note: All the information contained in this manual was correct at the time of publication. However, as our engineers are always updating and improving the product, your device's software may have a slightly different appearance or modified functionality than presented in this manual

# 2.2 Package Contents

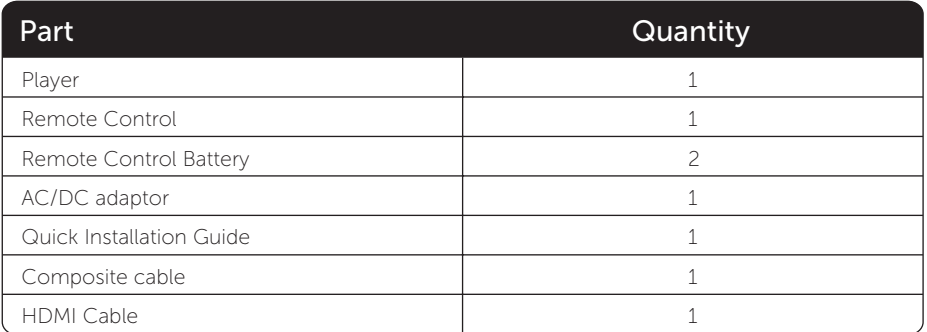

Note: The actual contents in the package might be different from the packing list in this manual.

# 2.3 Connection

#### 2.3.1 Power connection

- 1. Follow the picture and connect the AC adaptor to the player's DC IN jack;
- 2. Follow the picture and plug in the AC adaptor to the power outlet

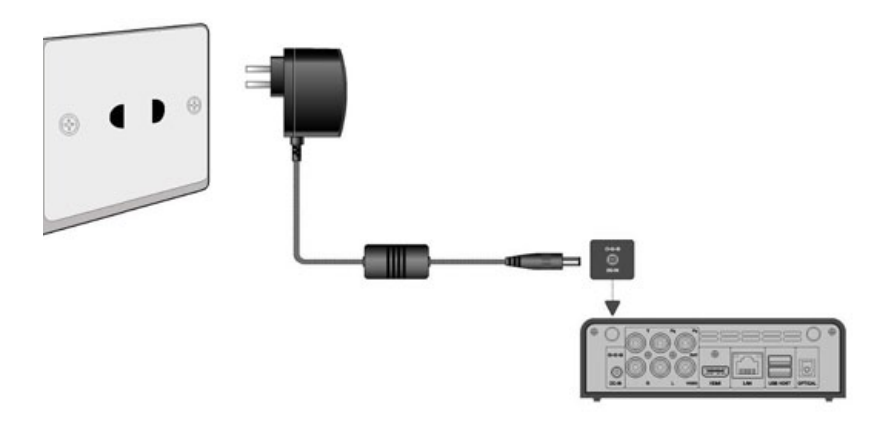

# 2.3.2 USB Mass Storage Device (USB stick, USB HDD etc.) Connection

- 1. Make sure the player is powered on;
- 2. Plug in the USB stick or USB HDD etc. to one of the USB host ports of this player.
- 3. To safely remove the USB device use the EJECT button on the remote control.

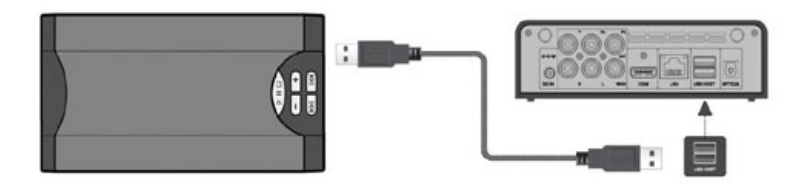

# 2.3.3 TV connection

# 2.3.3.1 A/V OUT

1. Follow the picture and plug in the 3 color connector to the player's A/V OUT jack;

2. Follow the picture and plug in the 3 color connector to the TV's A/V IN jack. This allows you to connect the content in the player to your TV or other display

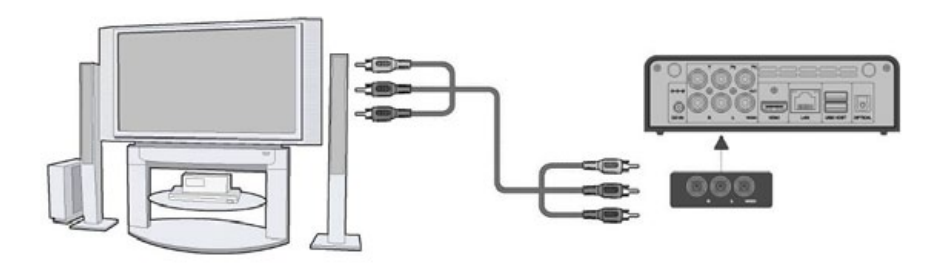

## 2.3.3.2 Y/Pb/Pr Component OUT

- 1. Follow the picture and plug in the connector of the YUV cable to the player's Y/ Pb/Pr jack;
- 2. Follow the picture and plug in the 3 color connector to the TV's Y/Pb/Pr jack. Audio Connection while using Y/Pb/Pr Video out:

First method: use the audio output from the A/V OUT jack;

Second method: use the audio output from the S/PDIF Coaxial or Optical jack.

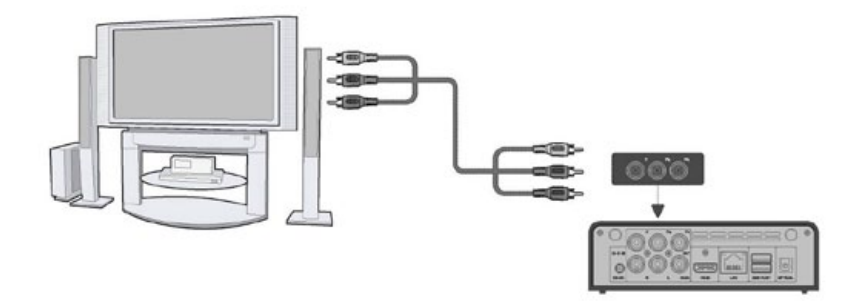

This allows you to enjoy your media content in the player, on your TV.

# 2.3.3.3 HDMI OUT

- 1. Follow the picture and plug one connector on your HDMI cable to the player's HDMI jack;
- 2. Follow the picture and plug the other connector on your HDMI cable to the TV's HDMI jack.

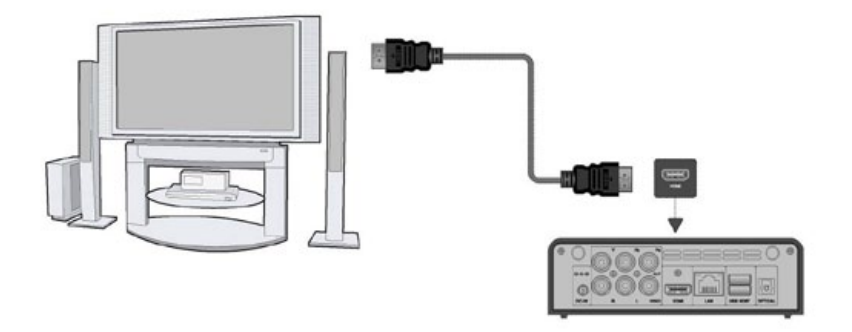

This allows you to enjoy your media content in the player, on your TV.

### 2.3.4 Digital Audio Device connection

- 1. Follow the picture and plug in the RCA connector on your coaxial cable to the player's S/PDIF Coaxial jack. Or if you use optical fiber, please plug in the Toslink connector on your optical fiber to the player's S/PDIF Optical jack; (not supplied)
- 2. Follow the picture and plug in the other connector on your coaxial cable or optical fiber to the digital audio device. (not supplied)

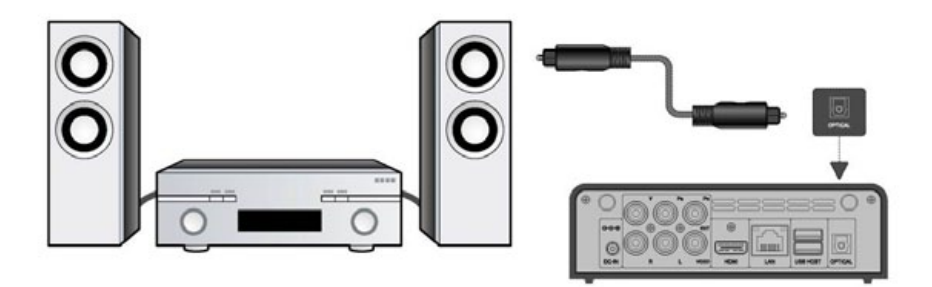

# 2.3.5 Connecting to a LAN

To connect to a LAN (Local Area Network) you require a cat5, cat5e or cat6 network cable (not supplied).

- 1. Connect one of the crystal plugs on the cable to the player's RJ45 LAN socket;
- 2. Connect the other crystal plug on the cable to a RJ45 LAN port on your router, switch, or hub devices.

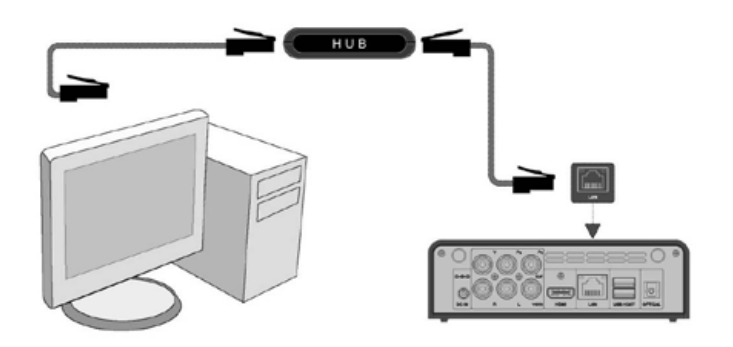

## 2.3.6 Connecting to a WLAN

- 1. Make sure the player is powered on;
- 2. Plug the Wireless LAN USB Adapter (i.e. Wi-Fi USB Dongle) to the USB HOST port of the player.

Note: The Wi-Fi Dongle is an optional accessory sold separately. (Please refer to '3.1.4 Changing Network Settings' for more details about wireless setup)

# 2.4 Front Panel

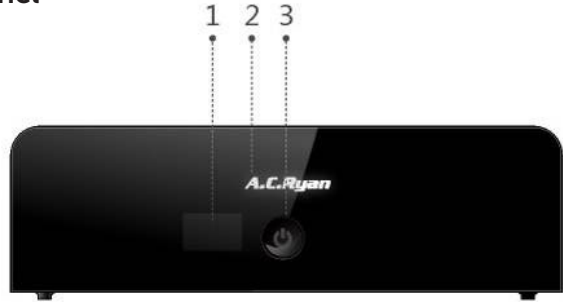

- 1. Infrared receiver window
- 3. Power button & indicator
- 2. Working indicator

# 2.5 Back Panel

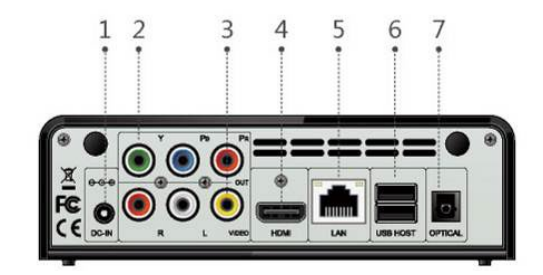

- 1. DC-IN jack
- 2. Y/Pb/Pr OUT jack
- 3. A/V OUT jack
- 4. HDMI jack
- 6. 2x USB 2.0 HOST port 7. S/PDIF Optical jack

5. RJ45 LAN socket

# 2.6 First Time Usage

### 2.6.1 Power On / Off

#### Power On

After connecting the DC IN jack, press the power button on the front panel. The indicator will gradually turn to white. And the player will enter the home screen soon.

### Power Off

Press the power button on the front panel, the player will soon enter standby mode. At the same time the working indicator will gradually turn red. Then unplug the power cord to cut off the power supply.

### 2.6.2 Menu language

The system language of this player can be set to English or other languages. Change the language you wish in the setup menu, the selected language will take effect immediately.

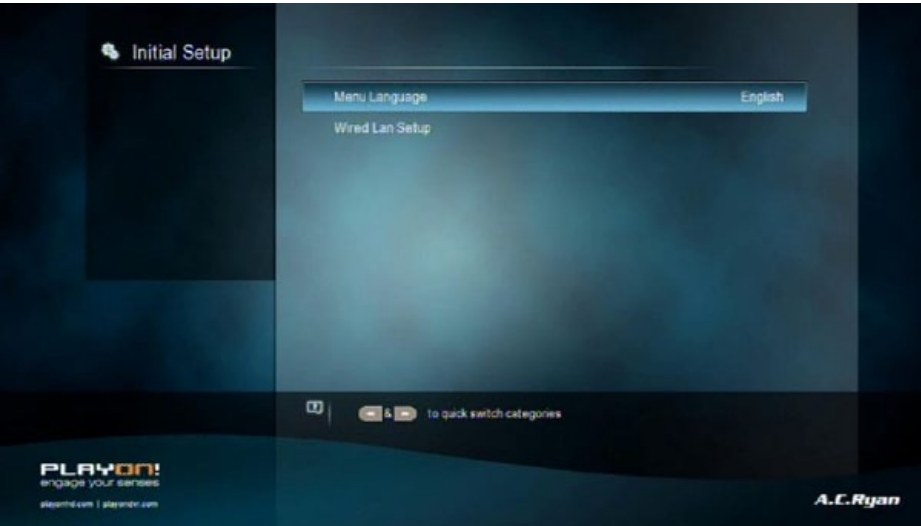

# 2.7 Remote Control

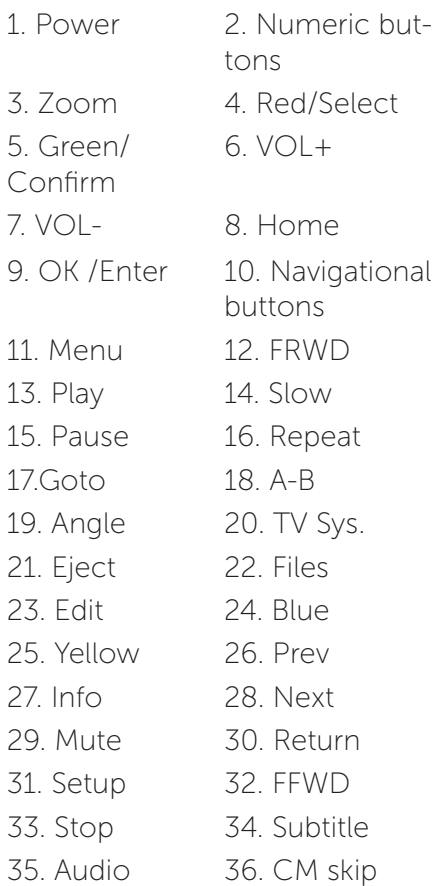

37. Replay

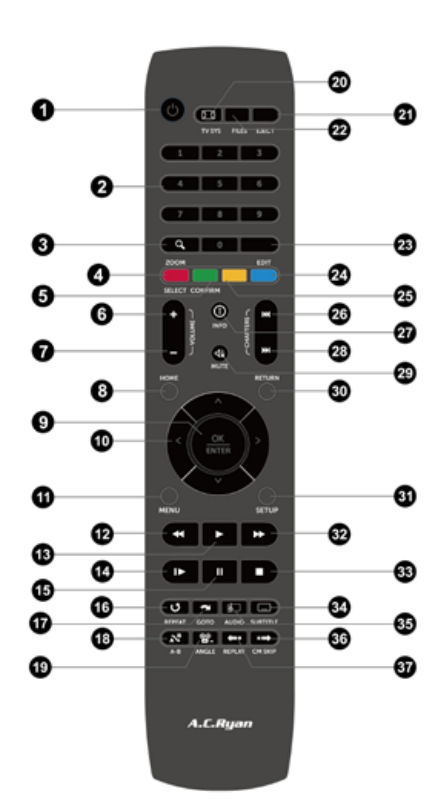

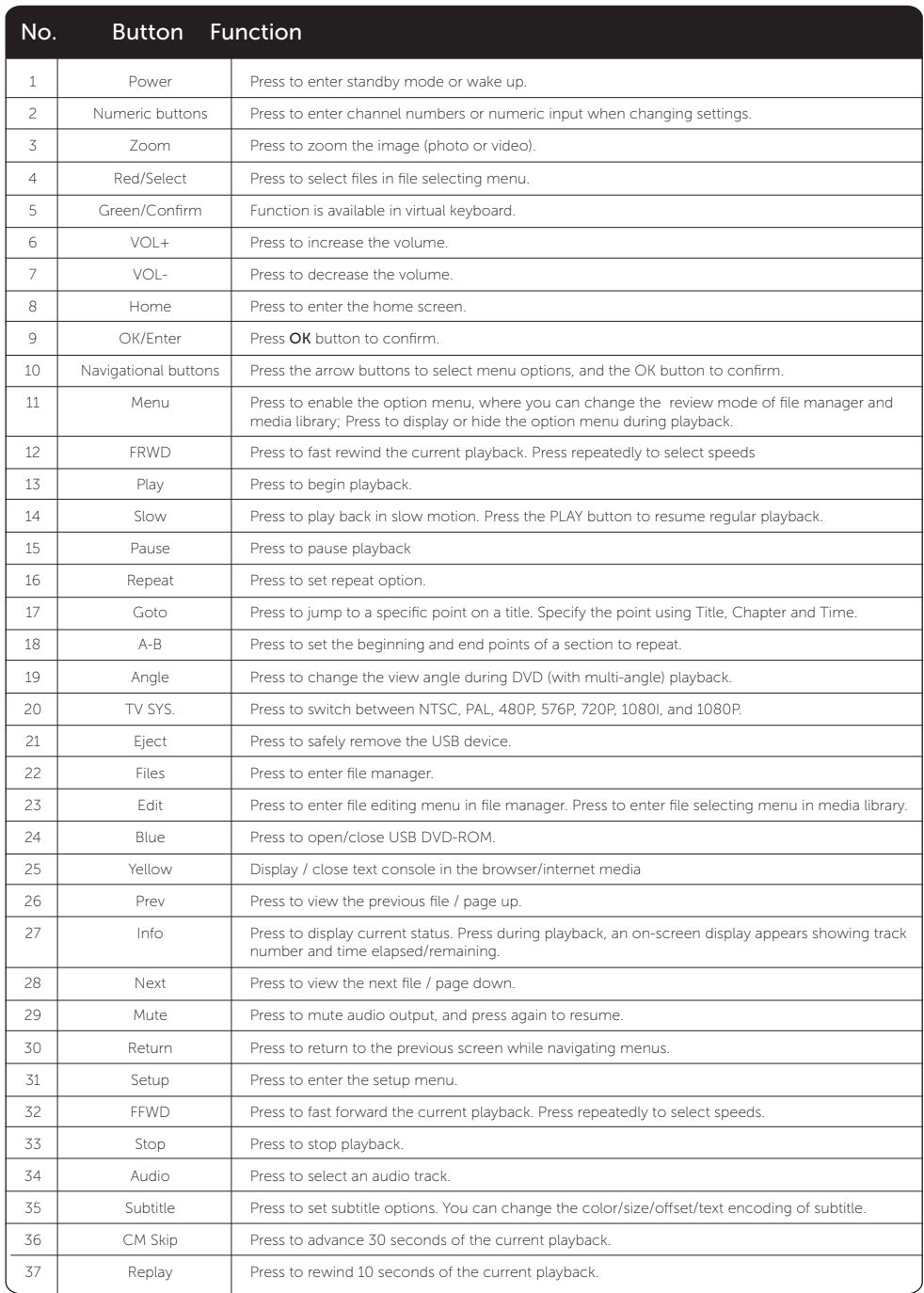

# 3 Main Functions

# 3.1 Setup Menu

The Setup menu allows you to personalize and configure the preferences for your player. Select the Setup icon on the home screen or press **Setup** button on the remote control. There are five setup options, including System, Audio, Video, Network and Misc. Use the Prev/Next (Chapter) buttons to switch categories.

### 3.1.1 Changing System Settings

Use this menu to configure system settings.

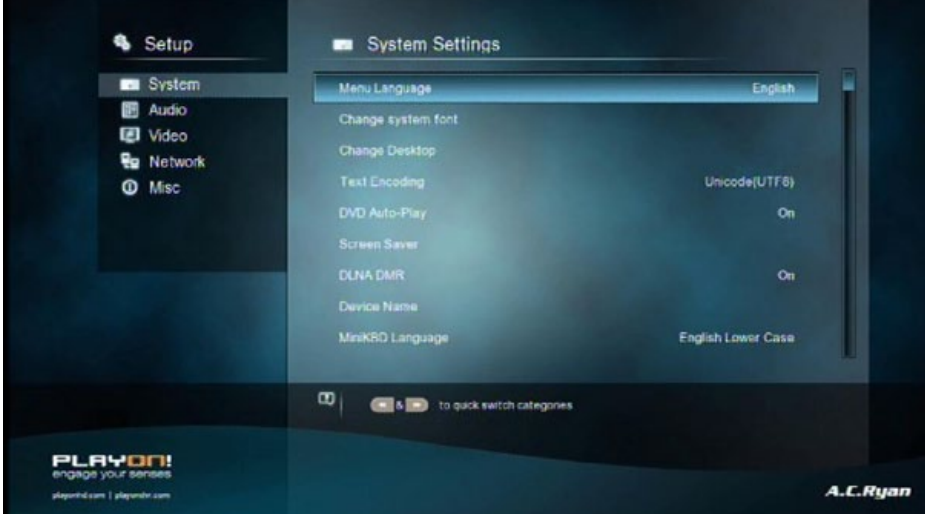

#### Menu Language

Select to choose the OSD (On-Screen Display) language.

#### Change system font

- Select to change system font.
- Create a folder named "Resource" in the root directory of your USB or HDD, rename your font as 'font.ttf 'and then copy it to the folder.

#### Change Desktop

- Select to change the photo of main menu.
- Create a folder named "Resource" in the root directory of your USB or HDD, rename your photo as 'desktop.png 'and then copy it to the folder.

#### Text Encoding

Select to set the text encoding option (subtitle display and .cue playback)

#### DVD Auto-Play

• Select to turn on/off DVD auto-play.

#### Screen Saver

- **Timing** Select to change timing of screen saver.
- Options Select to change screen saver.

### DLNA DMR

Digital Media Renderer, can play content received from a digital media controller (DMC), which will find content from a digital media server (DMS)

#### Device Name

Select to name DLNA DMR

#### Mini KBD Language

• Select to change the language of the mini keyboard.

### Clear History

Select to clear display of recently added area on the main menu.

#### Scan storage

Select to set the scan mode of media library.

#### Resume Play

Select to turn on / off resume playback (auto-bookmarking) feature for movies.

#### Format

Select to format your HDD.

#### Restore Default

Select to restore factory defaults.

### 3.1.2 Changing Audio Settings

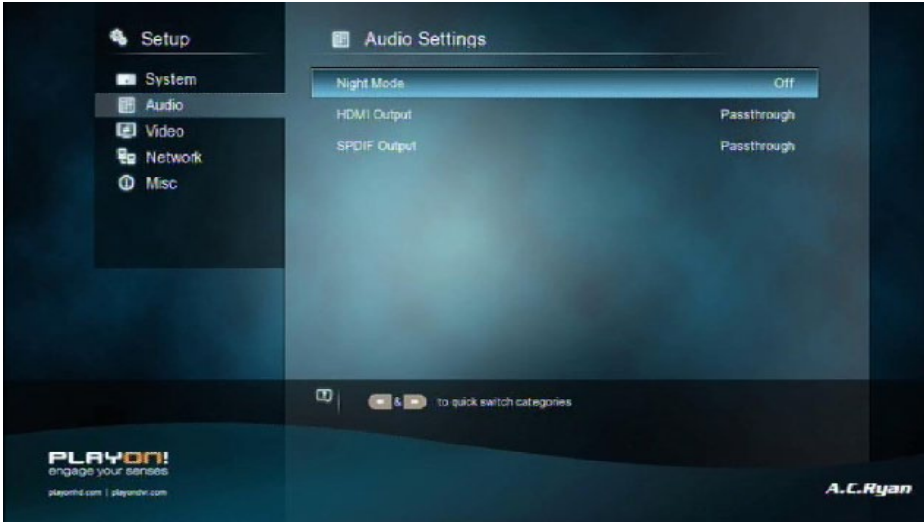

Use this menu to configure audio settings.

#### Night Mode

Choose among Off / On / Comfort. If the option is turned on, the audio output volume will be decreased to make you more comfortable.

#### HDMI Output

Choose among LPCM, LPCM Multi-Ch and Pass-through.

#### SPDIF Output

Choose among LPCM, Pass-through.

Note: In pass-through mode, Dolby TrueHD, Dolby Digital Plus , Dolby Digital and DTS sound can be bypassed to the HDMI TV or Digital amplifier.

Due to the bandwidth requirement, Dolby TrueHD and Dolby Digital Plus sound only can be bypassed trought HDMI cable, also the TV system must be 720p or above.

# 3.1.3 Changing Video Settings

Use this menu to configure video settings.

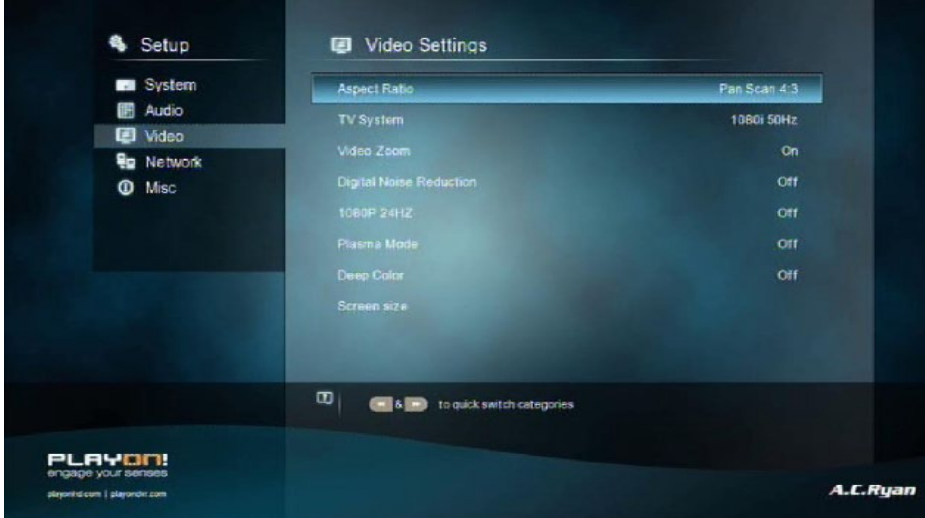

#### Aspect Ratio

- Pan Scan 4:3: Displays a wide picture on the entire screen and cuts off the redundant portions. Select when a standard 4:3 TV is connected.
- **Letter Box 4:3:** Displays a wide picture with two black borders on the top and bottom of 4:3 screen. Select when a standard 4:3 TV is connected.
- **16:9:** Compress the image to convert the whole image. Select when a 16:9 TV is connected.
- 16:10: Select when a 16:10 TV is connected.

#### TV SYSTEM

Select to adjust TV Type and video output resolution. This setting depends on your regional location. Include:

NTSC – United States, Canada, Japan, Mexico, the Philippines, South Korea, and Taiwan.

PAL – Europe, Greenland, parts of Africa and South America, the Mideast, China, India, Australia, and Indonesia.

Resolution - video output resolution

Digital Noise Reduction

•  $\sim$  - Noise reduction control for digital signal.

1080p 24Hz

•  $\overline{\phantom{a}}$  Choose this option to enable or disable 1080P 24HZ support. A TV set with 1080P 24HZ (24P) mode is needed.

Plasma Mode

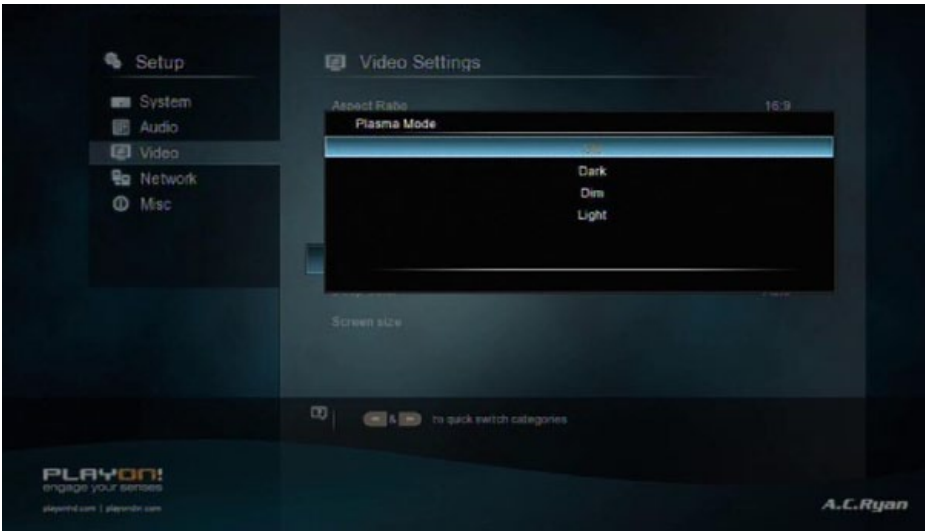

• Help to protect your plasma TV by reducing the level of brightness

### Deep Color

• Help to perform more detailed level of color depth, make continuous color change smoother. You can get more vivid color effects. A TV set with deep color support is needed

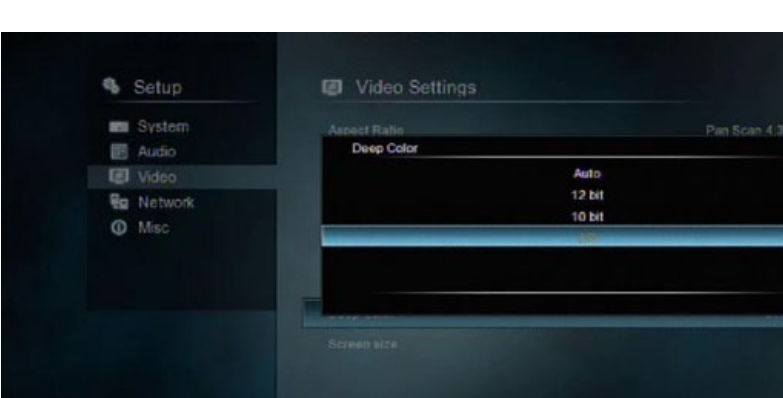

 $\omega$ 

#### Screen Size

**PLAYOO!** 

• Adjust the video output size according to the size of TV screen. And press Zoom button to Fit the screen size you have set during video playback.

**GET A THE 10 quick switch categ** 

A.C.Ryan

### 3.1.4 Network

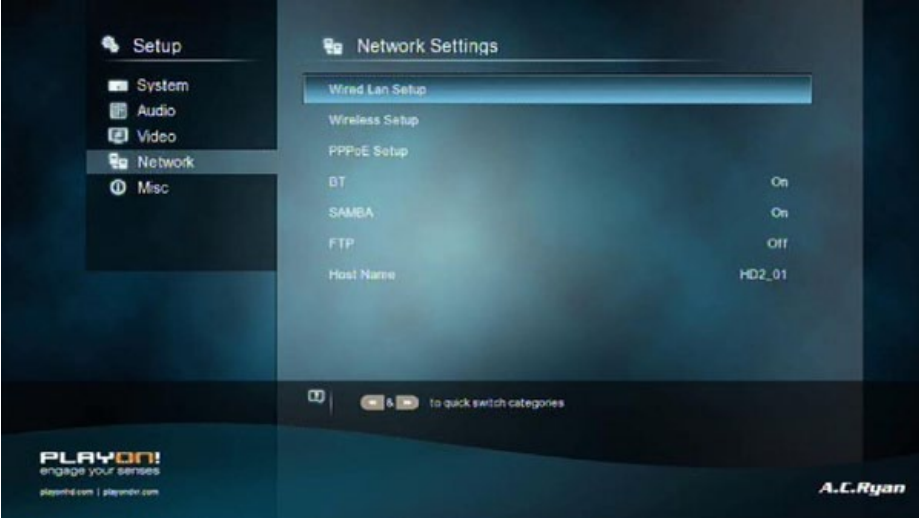

Use this menu to configure your local network settings.

### Wired Lan Setup

DHCP IP (AUTO)

Select to obtain IP address automatically (DHCP must be enabled on your Router).

**FIX IP (MANUAL)** 

Select to manually input the IP Address, Subnet Mask, Default Gateway, and DNS Server IP Address.

#### Wireless Setup

There are 3 modes for you to select, Infrastructure (AP) and Peer to Peer (Ad Hoc) and WPS (AP) mode. Follow the prompting message on the screen and press Play button to choose Peer to Peer (Ad Hoc) or WPS (AP) mode.

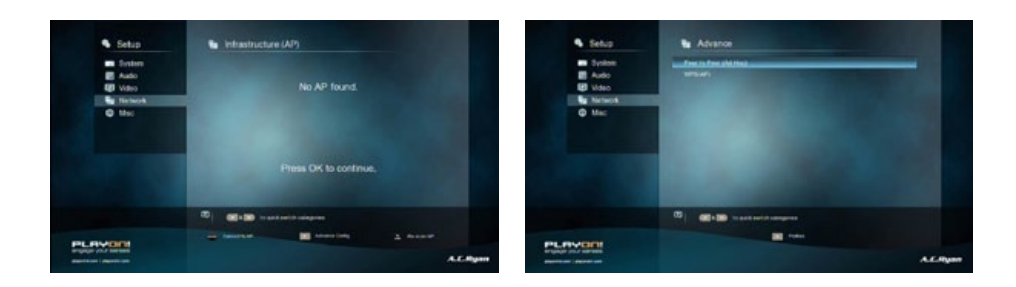

This player can store up to three wireless network connections. Press OK to connect, press Return to cancel, press Zoom to rescan the AP's and press Play button to choose Peer to Peer (Ad Hoc) or WPS (AP).

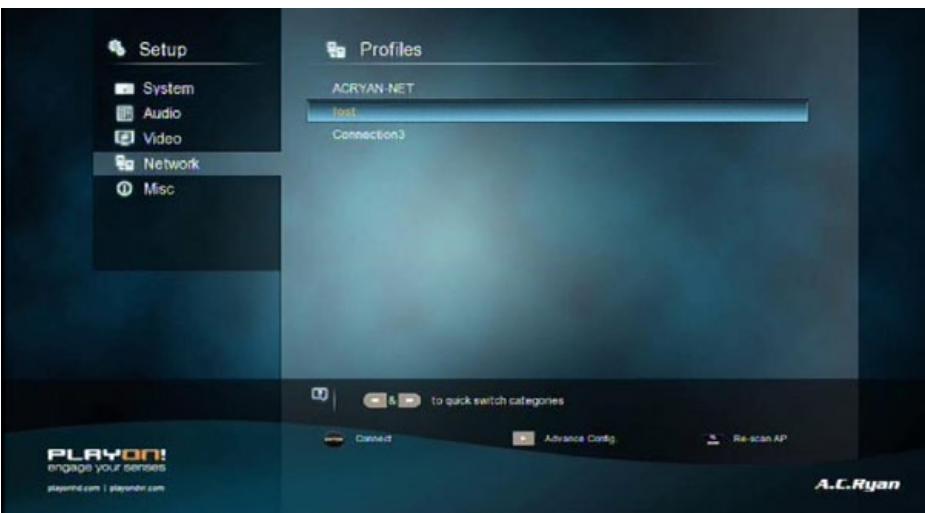

#### Infrastructure (AP)

Infrastructure mode is used to connect computers with wireless network adapters. Also known as wireless clients to an existing wired network with the help of a wireless router or access point. Please take the following steps to configure your wireless network.

#### Step 1, Scanning AP (Access Point) in your network

Follow the prompting message on the screen and press the **Zoom** button to select **Infrastructure (AP)** mode and update the access points list, and all SSID will be displayed on the screen.

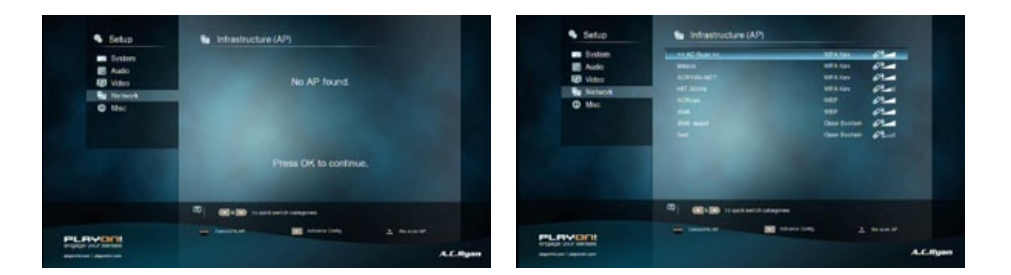

#### Step 2, Input WEP / WPA key

Press OK to input encryption keys via the virtual keyboard. Press the navigational buttons to select, OK to input, FFWD to move cursor left, FRWD to move cursor right. **Zoom** to switch between uppercase and lowercase, Stop to delete a character, Play to make more symbols available, Green to change the language of the virtual keyboard, OK to confirm and to start testing the connection.

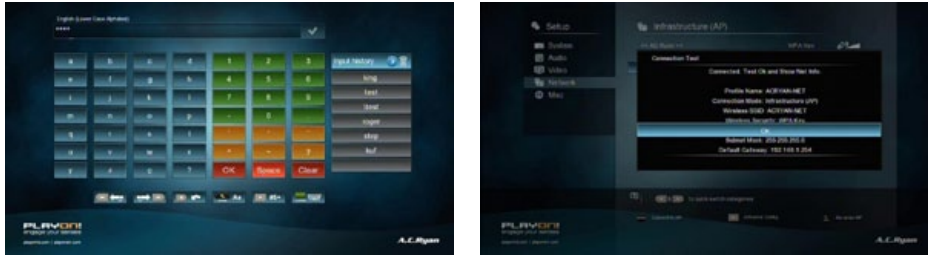

The testing process will take a while, please be patient. If the test is ok, the network information (Profile Name, IP address, Subnet Mask, Gateway, etc.) will be displayed on the screen.

#### Peer to Peer (Ad Hoc)

Peer to Peer mode, which is also called Ad Hoc mode or computer-to-computer mode, is used to connect wireless and wired clients directly together, without the need for a wireless router or access point.

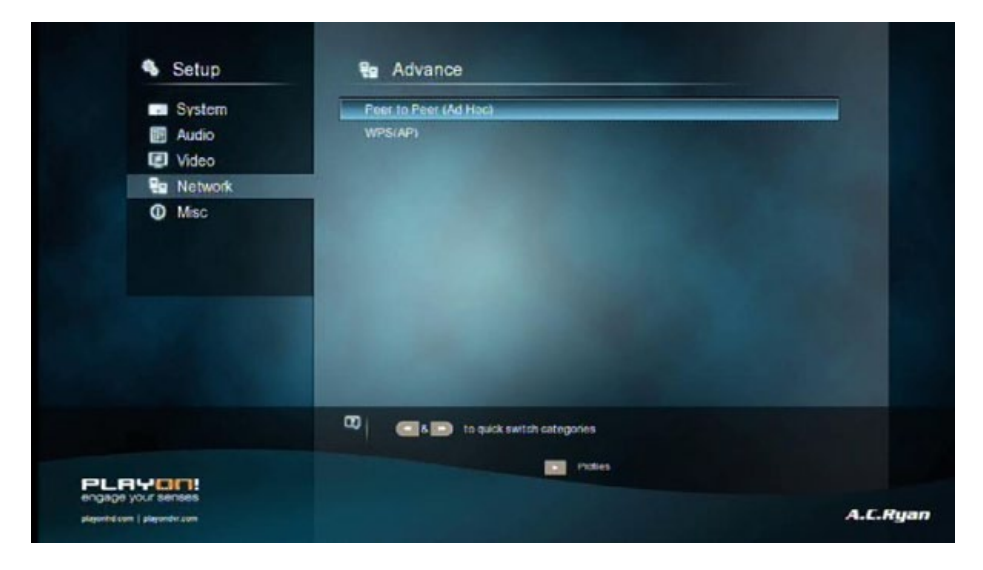

### Step 1, Specify your SSID name

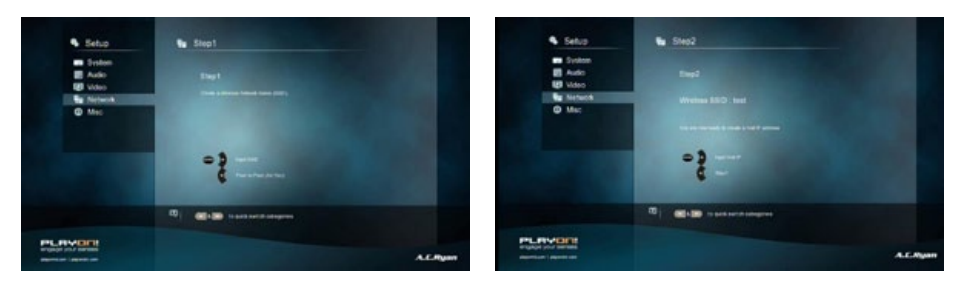

Step 2, Specify your host IP

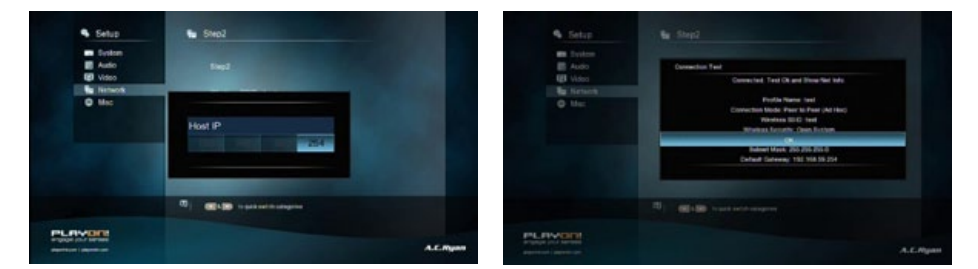

#### WPS (AP)

• WPS, Wi-Fi Protected Setup, is used to connect a wireless router directly, without searching SSID and inputting password. In this mode, you just need to configure the parameters of your router which support WPS function. There are two modes for you to select, PBC mode and PIN mode.

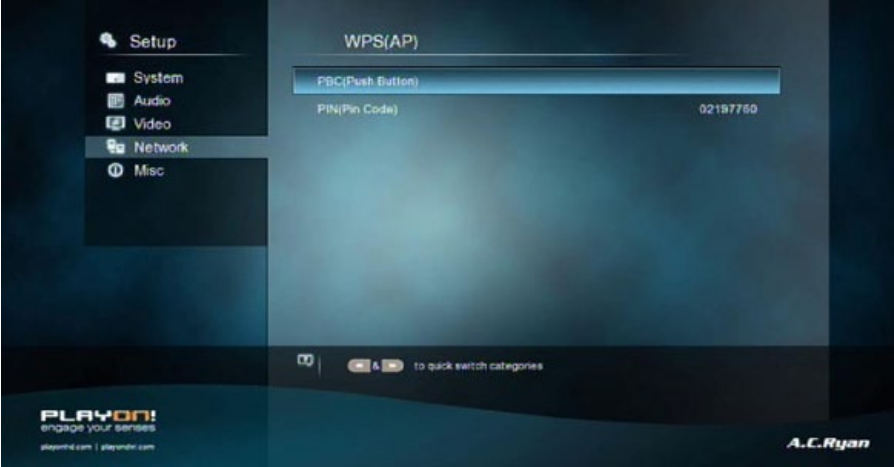

#### PBC

First press the WPS button on the router or select the button mode in the configuration menu of the router, then select the PBC mode, the connection process will take a while, please be patient.

#### PIN

Input the pin code when you configure your router, then select the PIN mode, the connection process will take a while, please be patient.

#### PPPOE Setup

Input the ADSL account and password in this menu, system will obtain IP address automatically from the server based on PPPOE protocol.

# Step 1, Select the connection interface, wired or wireless

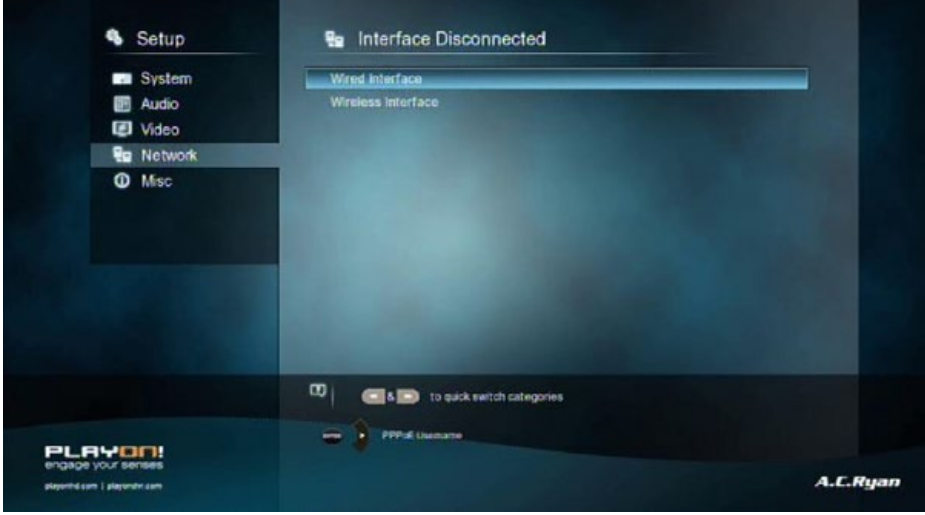

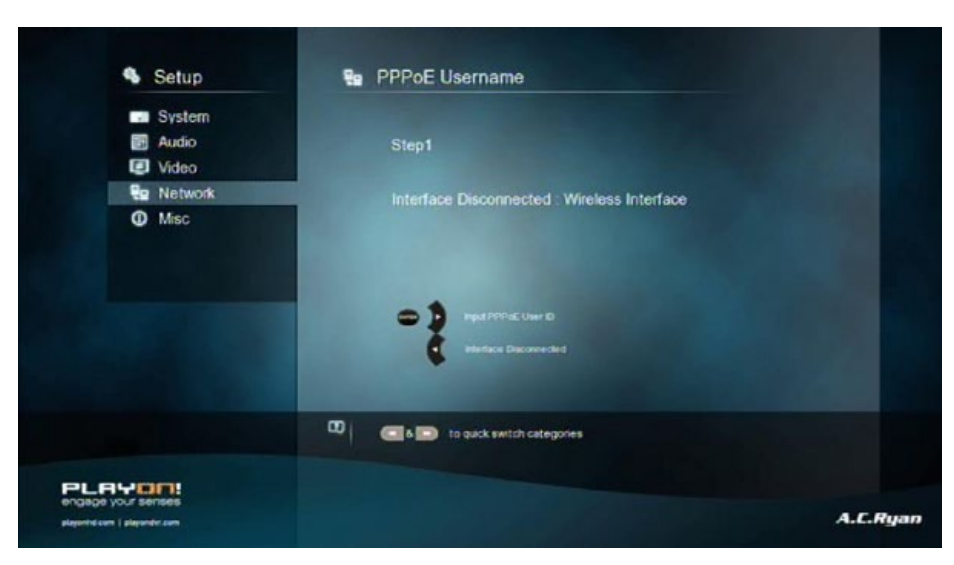

Step 3, press Right button to input your password and start to test the connection.

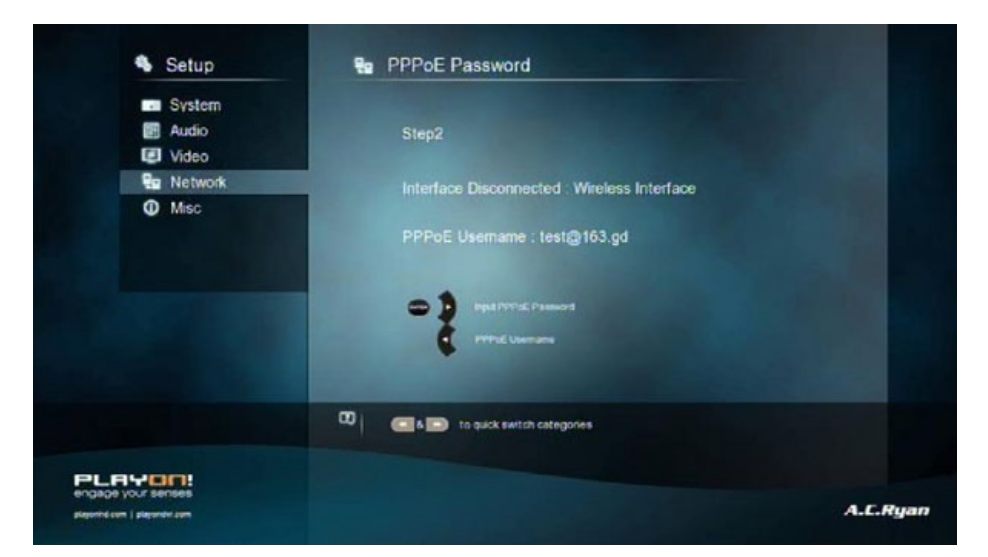

### Step 2, press Right button to input your ADSL account

#### **SAMBA**

Select to turn NAS function to On/Off. Please refer to **'SAMBA Server'** for more details on NAS function of this product.

#### Host Name

Select to key in your desired host name to be seen in your network.

### 3.1.5 Miscellaneous

Use this menu to adjust miscellaneous settings.

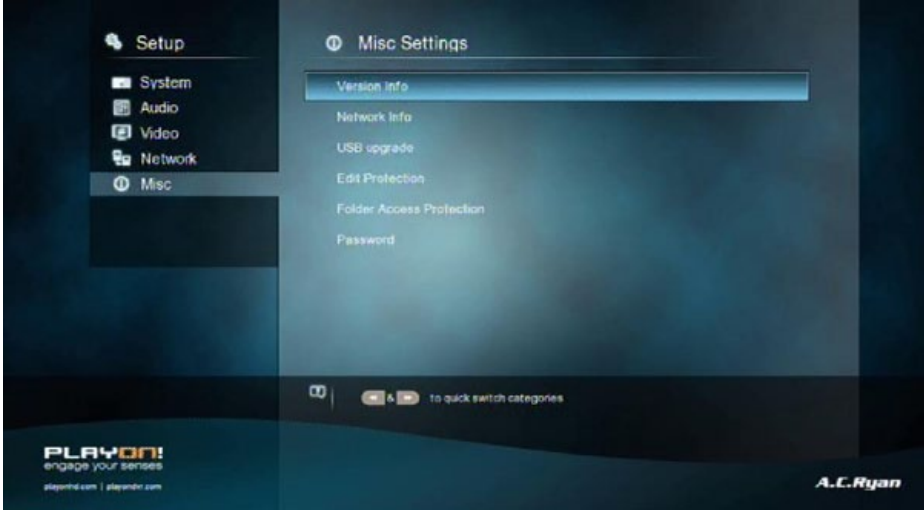

#### Version Info

This tab shows you information about the software version installed and the material components of your player.

#### Network Info

• This tab shows you information about your network, MAC Address, IP address Gateway, Subnet.

#### USB Upgrade

- Select to update the firmware via a USB stick.
	- 1. Copy 'install.img' or extension files to the root directory of a FAT32 formatted USB stick, and connect it to the USB HOST port of the player.
	- 2. Press OK to confirm.

#### Edit Protection

To prevent deleting files and formatting HDD by asking for a password. The default password is '0000'. Press the numerical buttons to input, and the OK button to confirm.

#### Folder Access Protection

#### Lock folders to prevent access to children.

The default password is '0000'. Press the numerical buttons to input, and the OK button to confirm.

In file manager, press Edit button to lock/unlock folder.

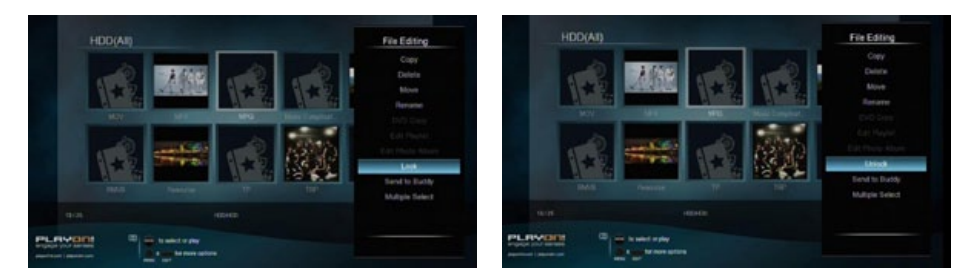

#### Password

Change the password.

• The default password is '0000'. Press the numerical buttons to input, and the OK button to confirm.

# 3.2 Movie Library

Enter into movie interface, only supported files will be displayed. Please refer to Appendixes in chapter '5.1 Specifications' for more details about the supported files.

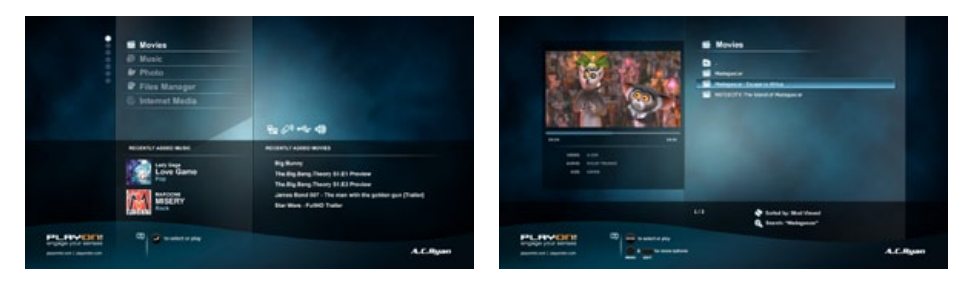

### 3.2.1 Movie Library Options

In movie library, press the Menu button to display the option menu, the following functions are available through the option menu.

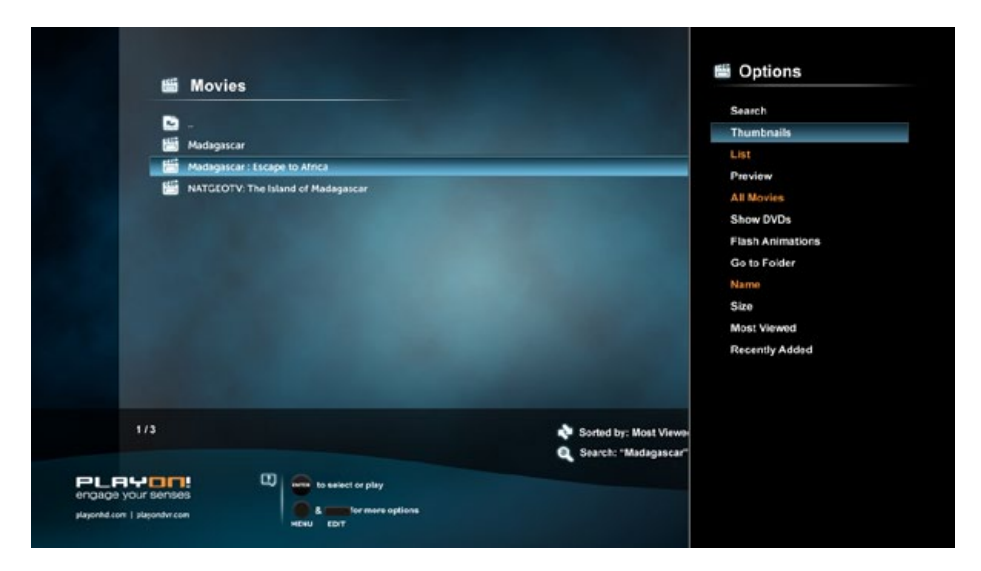

#### Quick-Search

Choose the Search option in the option menu, you can search for a media file by filter media library to locate the specific media file.

#### Review Mode

Choose a review mode among Thumbnails, List and Preview from option menu.

#### Sorting Mode

Choose to sort by Name, Size, Most Viewed or Recently Added from option menu.

#### Show BD/DVD

• Choose to display DVD IFO, BD MV and ISO files directly in media library.

#### Flash Animation

Choose to display .swf file format in media library.

#### Go to Folder

Choose to locate the file in file manager.

# 3.2.2 Movie Playback Control

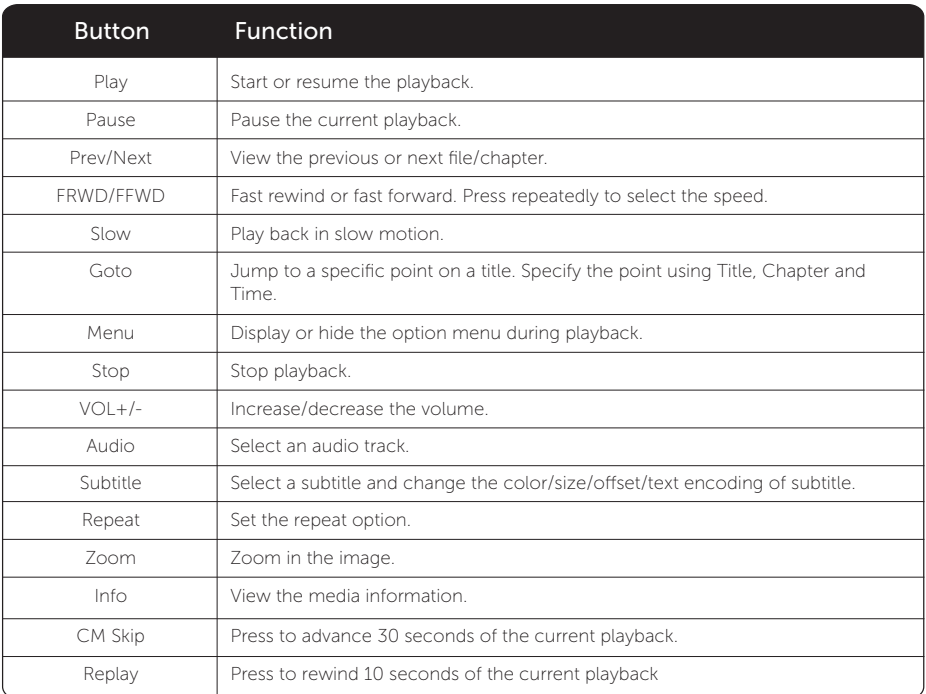

You can access the following functions during playback.

### 3.2.3 Movie Playback Options

During movie playback, press Menu button to display or hide the option menu at the side of the screen.

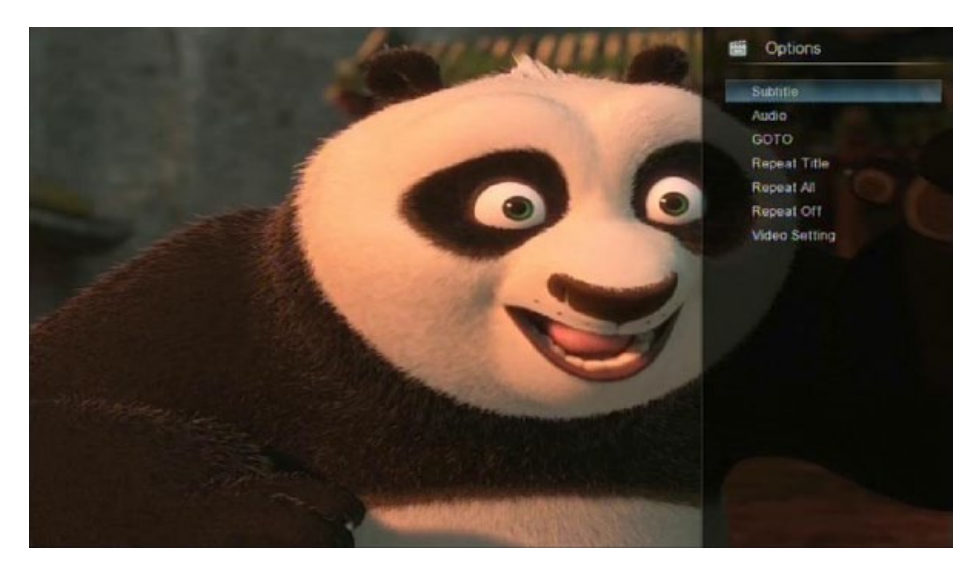

You can also access functions such as audio track, subtitle and repeat mode through the Option Menu during video playback.

### DVD Menu

- Select to return to the navigation menu during DVD IFO or ISO playback.
- Title menu, return to the main menu of entire disc during DVD playback.
- Root menu, return to the root main of each title during DVD playback.

#### GOTO

Select to jump to a specific point on a title. Specify the point using Title, Chapter and Time.

### Video Setting

Select to adjust the value of Brightness, Contrast, Saturation and Hue.

# 3.3 Photo Library

Enter the photo interface, only supported image files will be displayed. This player supports JPEG/HD JPEG/BMP/GIF/TIF/PNG files.

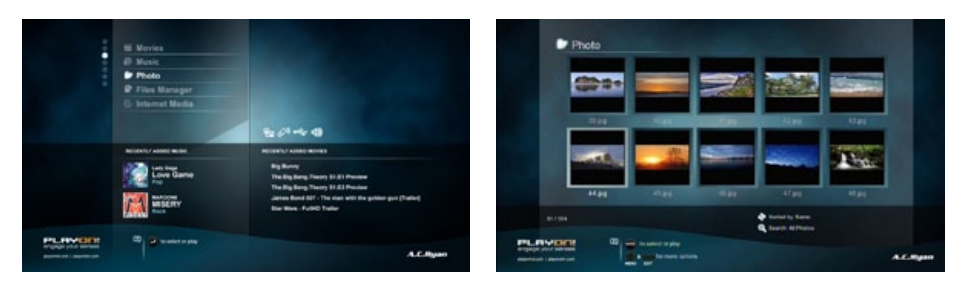

### 3.3.1 Photo Library Options

In photo library, press Menu button to display the option menu, you can access the following functions trought the option menu.

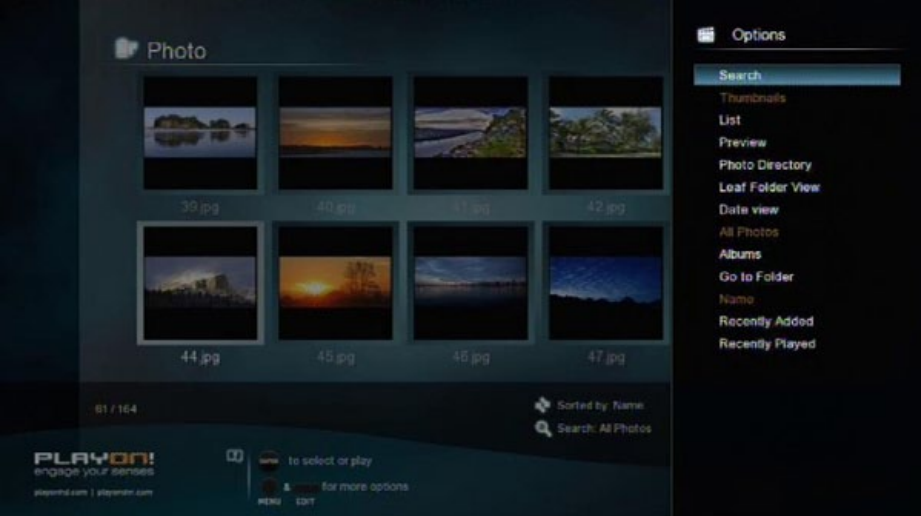

### Quick-Search

Choose the Search option in the option menu, you can search for a photo by filter photo library to locate the specific photo.

#### Review Mode

• Choose a review mode among Thumbnails, List and Preview from option menu.

#### Sorting Mode

• Choose to sort by Name, Recently Added or Recently Played from option menu.

#### Folder Directory

• Choose to show all folders.

#### Leaf Folder View

• Choose to show all folders that included photo.

#### Date View

• Choose to view photo by date.

### 3.3.2 Photo Playback Control

You can access the following functions during photo playback.

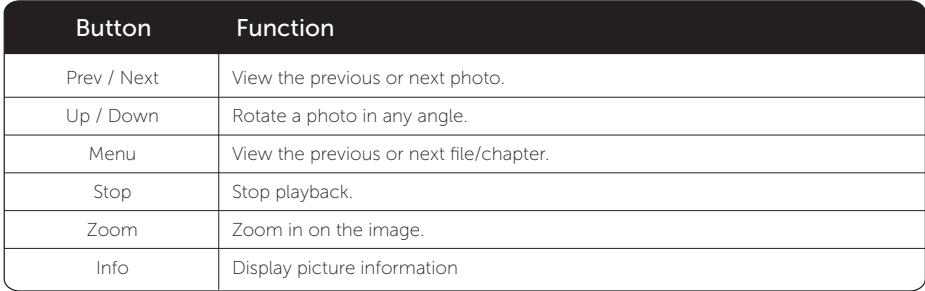

# 3.3.3 Photo Playback Options

During photo playback, press Menu button to display or hide the option menu at the bottom of the screen. The following functions are available through the Option menu during photo playback.

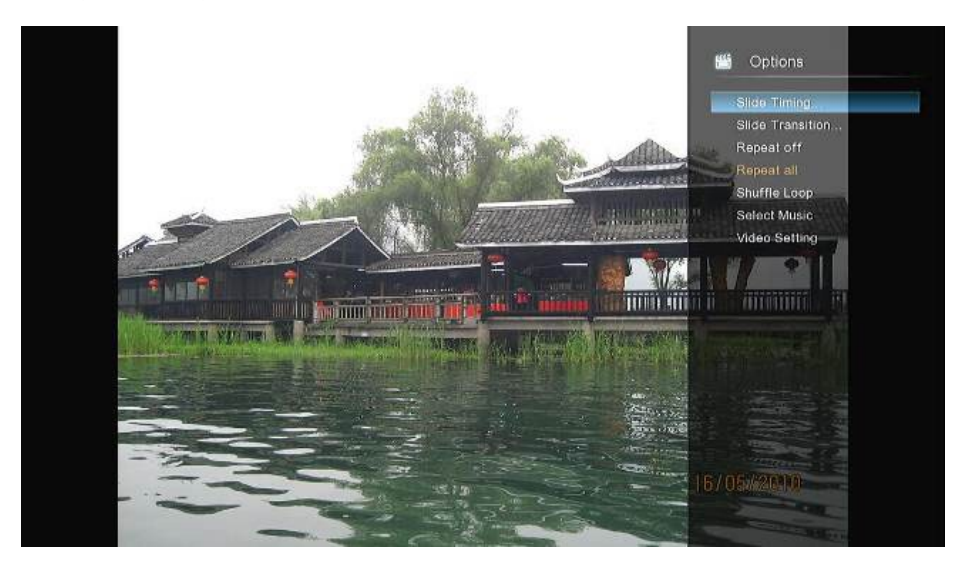

#### Slide Timing

Select to choose the **Interval** and **start** a slideshow.

#### Slide Transition

• Select to choose the **Transition effects** 

#### Repeat Mode

Choose a repeat mode among Repeat off, Repeat all and Shuffle Loop from option menu.

#### Select Music

- Select to turn on/off background music during slideshow playback.
- Select a special music as the background music during photo playback.

#### Video Setting

Select to adjust the value of Brightness, Contrast, Saturation and Hue.

# 3.4 Music Library

Enter music interface, only supported audio files will be displayed. This player supports AAC/LC-AAC/HE-AAC/MP2/MP3/FLAC/WAV/MS-ADPCM/OGG/Vorbis/PCM/LPCM/ COOK/RA-Lossless/WMA Standard audio files.Vorbis/PCM/LPCM/ COOK/RA-Lossless/ WMA Standard audio files.

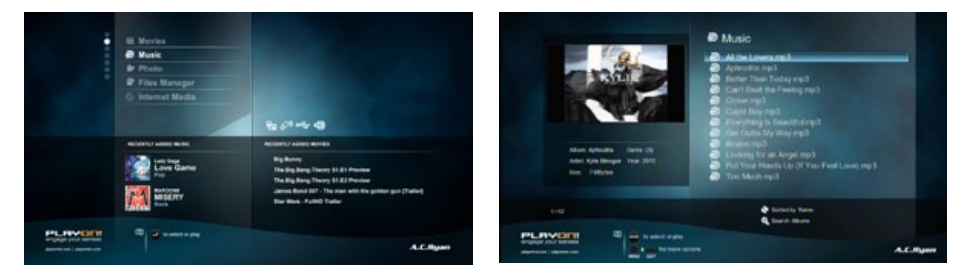

### 3.4.1 Music Library Options

In music library, press Menu button to display the option menu, the following functions are available throught the option menu.

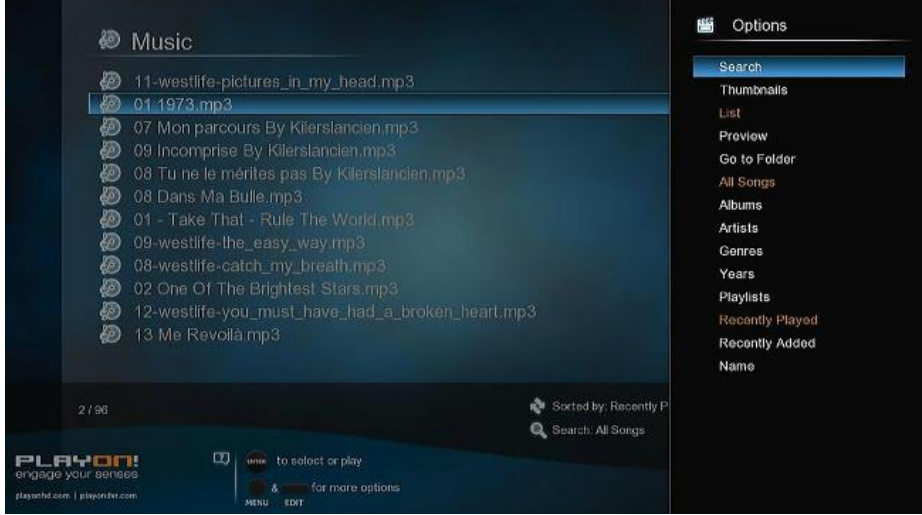

#### Quick-Search

Choose the **Search** option in the option menu, you can search by filter music library to locate the specific music.

#### Review Mode

• Choose a review mode among Thumbnails, List and Preview from option menu.

#### Filter options

- Choose **Albums** to search for music files by album.
- Choose **Artists** to search for music files by artist.
- Choose Genres to search for music files by genre.
- Choose Years to search for music files by year.
- Choose Playlists to search for playlists.

#### Sorting Mode

• Sort your music by Name, Recently Added or Recently Played from option menu.

#### Go to Folder

• Choose to locate the file in file manager.

## 3.4.2 Music Playback Control

You can access the following functions during music playback.

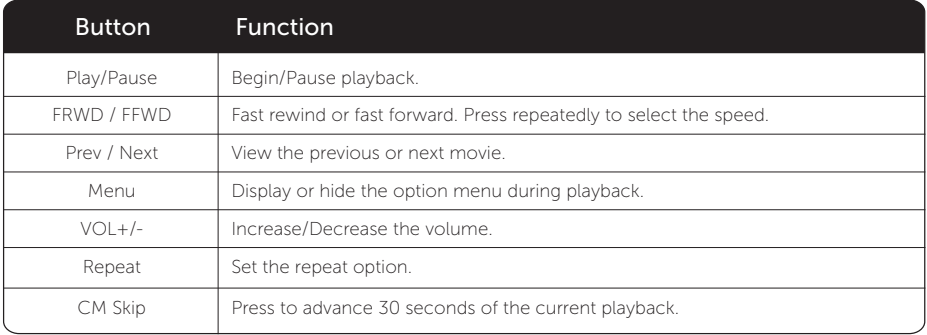

# 3.4.3 Music Playback Options

During music playback, press Menu button to display or hide the option menu at the side of the screen. Access the following functions trought the Option menu during music playback.

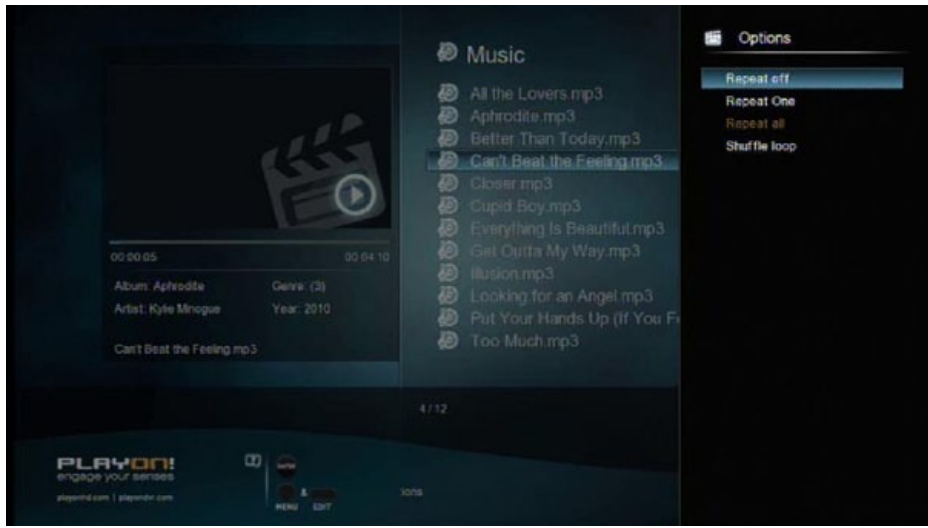

#### Repeat Mode

Choose a repeat mode among Repeat off, Repeat one, Repeat all and Shuffle Loop from option menu.

# 3.5 File Manager

The file manager allows you to browse and play music, photo and movie files stored on an external USB device or network.

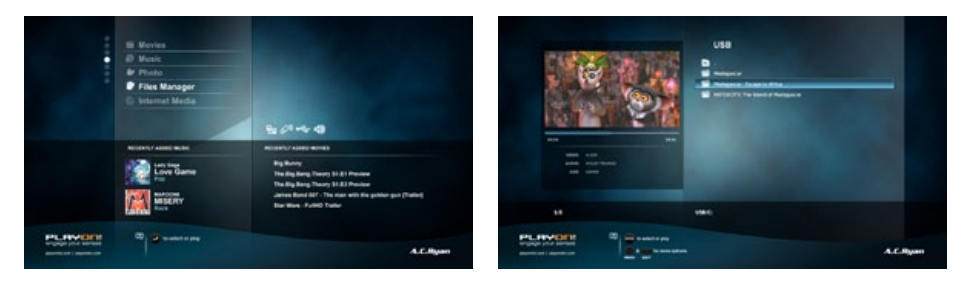

### 3.5.1 File Manager Options

In file manager, press Menu button to display the option menu and access the following functions trought the option menu.

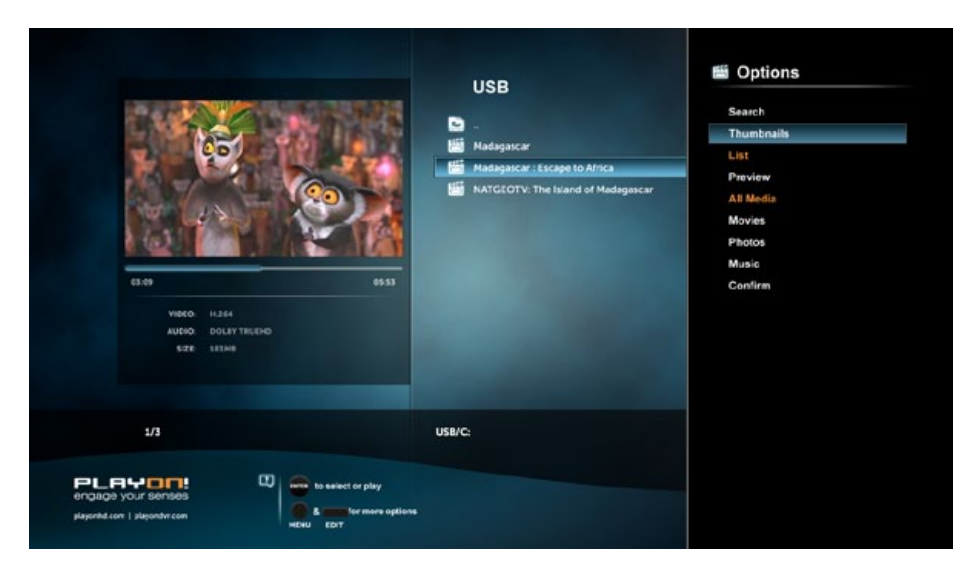

#### Review Mode

Choose a review mode among Thumbnails, List and Preview from option menu.

#### Filter options

- Choose All Media to display all the supported media files in current directory.
- Choose Movies to display all the the supported video files in current directory.
- Choose Photos to display all the supported image files in the current directory.
- Choose Music to display all the supported audio files in the current directory.

### 3.5.2 A/V Streaming via Network

In file manager, press Menu button to display the option menu and access the following functions trought the option menu.

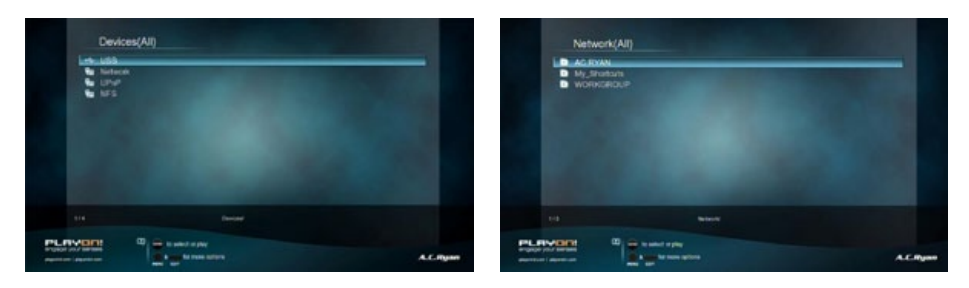

You can stream your media files shared on the home network. Please refer to '3.1.4 Changing Network Settings' for more details on network settings.

There are two ways to locate media files shared on your local network in the Network menu. One is to browse through Workgroup; the other way is to browse through 'My Shortcuts'.

### 3.5.2.1 Browsing through workgroup

You can choose the workgroup which your PC belongs to from the workgroup list, find your PC name, and press the OK button to confirm. Then you can select and play the shared media files that you want to browse. Note:

Due to different network conditions, sometimes the workgroup might not be accessed or shown in the list. And then you need to use 'My Shortcuts' to browse shared files.

### 3.5.2.2 Browsing through 'My Shortcuts'

You can set 'Specific File Server IP' and access it from 'My Shortcuts' in the menu.

Press the Menu button and a pop-up menu appears.

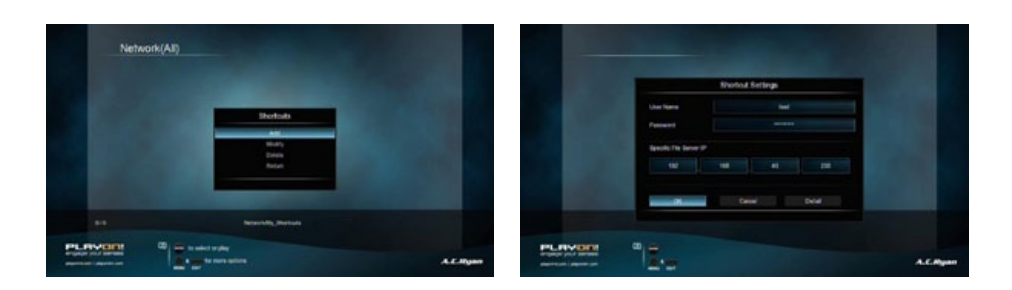

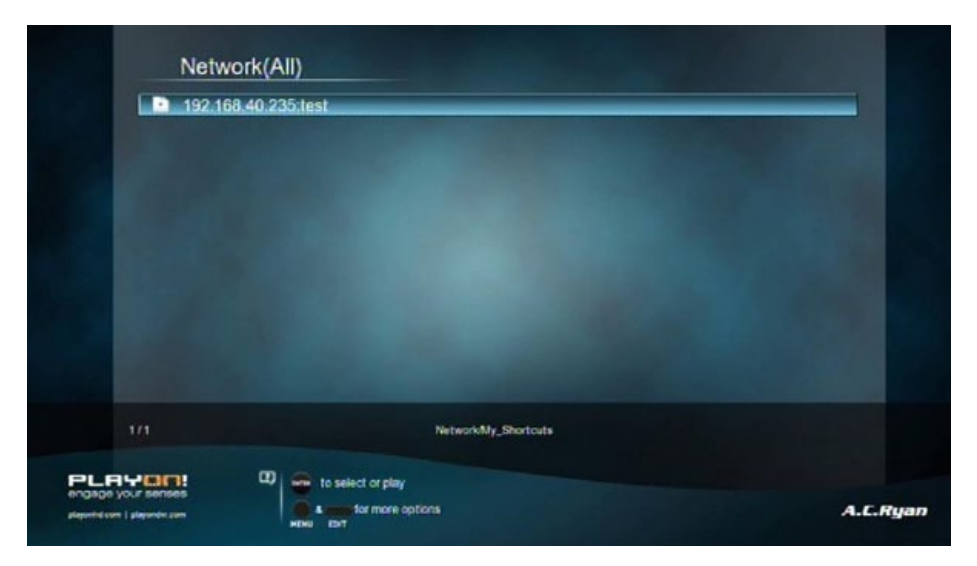

Select the shortcut you added and press the OK button to confirm. Then you can select and play the shared media files on the destination computer.

### 3.5.3 A/V Streaming via UPnP-server

A built-in UPnP (Universal Plug and Play) client has been integrated on the system, which enables the player to auto-detect UPnP Media Servers on the network to browse and stream media files from them.

### 3.5.3.1 Installing UPnP Media Server on your PC

There are a lot of free and commercial UPnP Media Server software, such as Windows Media Connect, Windows Media Player 11, XBMC Media Center (Linux/Mac/ Windows), MediaTomb (Linux), etc. Please install one of them on your computer. In the following chapters, we will take Windows Media Player on Microsoft Windows 7 as an example.

## 3.5.3.2 Sharing Media on your PC

The Media Sharing feature of Windows Media Player lets you enjoy the contents of your Windows Media Player library from anywhere in your home.

Open Windows Media Player, click Organize -> Manage libraries to add or remove media files from the library.as an example.

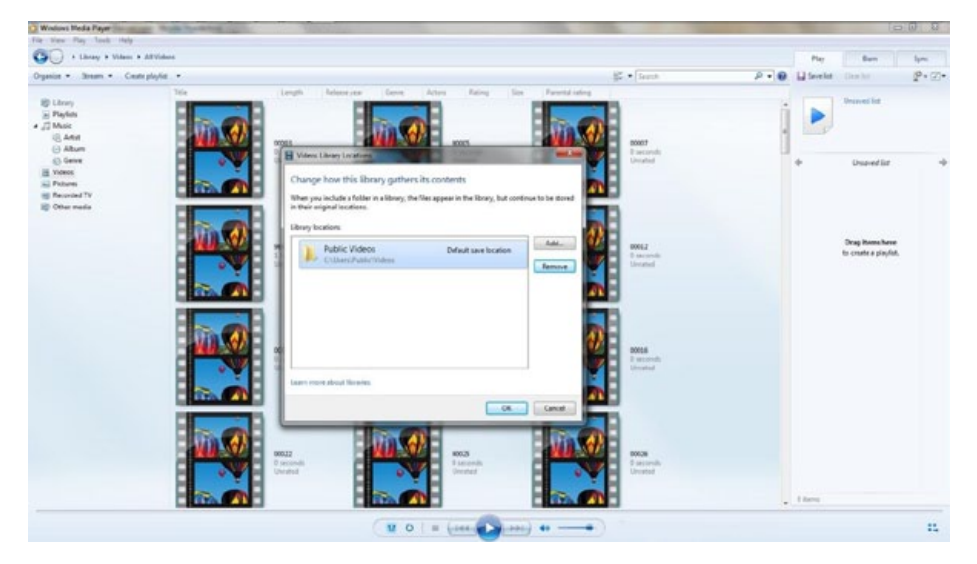

Click Stream -> More streaming options, then you can allow or deny devices to access the media library. Click Allow to authorize your player.

# 3.5.3.3 Streaming Media on your Player

- Connect your player to the home network (LAN or WLAN).
- Visit File Manager  $>$  UPnP menu on the player, select the UPnP-server, and press OK.

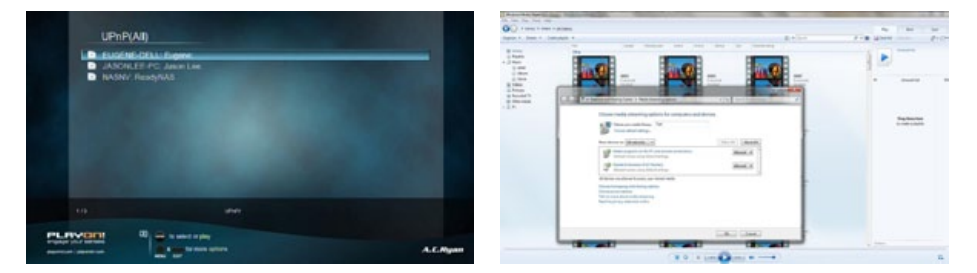

Then you can browse the media library shared by Windows Media Player.

#### Note:

- Make sure your player and your computer are on the same local area network and subnet.
- Firewalls may prevent your player communicating with your computer. Please open the ports manually and add your player to the 'trusted' list, or disable the firewall temporarily.

# 3.6 Playlist management

The file manager allows you to browse and play music, photo and movie files stored in the internal external USB device or network.

### 3.6.1 Music playlist

To create a playlist you can browse to your music files via the 'Music' shortcut in main menu or via the file manager. Press the Edit Button on one of your music files and select 'Multiple Select'. Add the files you wish, press the Edit Button and choose 'Save Playlist'.

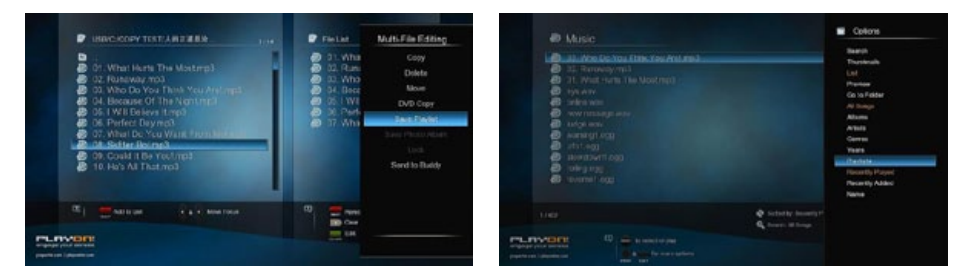

Enter music library, press Menu button and choose Playlists to show your music playlists available on your external USB devices.

# 3.6.2 Photo Album

To create a photo album you can browse to your photo files via the 'Photo' shortcut in main menu or via the file manager. Press the **Edit** Button on one of your photo files and select 'Multiple Select'. Add the files you wish, press the Edit Button and choose 'Save Photo Album'.

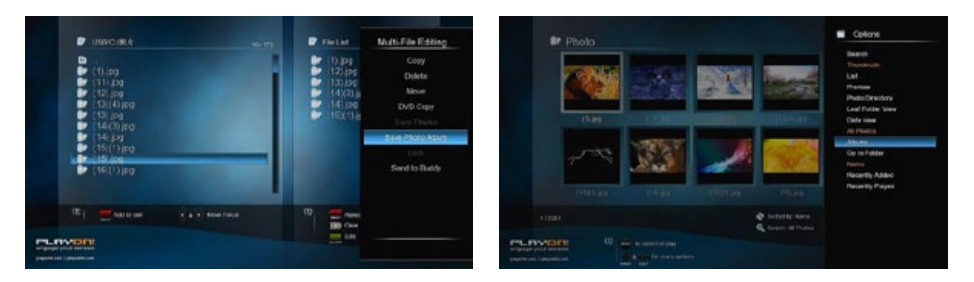

Enter photo library, press Menu button and choose Albums to show your photo albums available on your external USB devices.

# 3.7 Copy Function

# 3.7.1 Copy under Media Library

Step 1, press Edit button to enter file selecting menu.

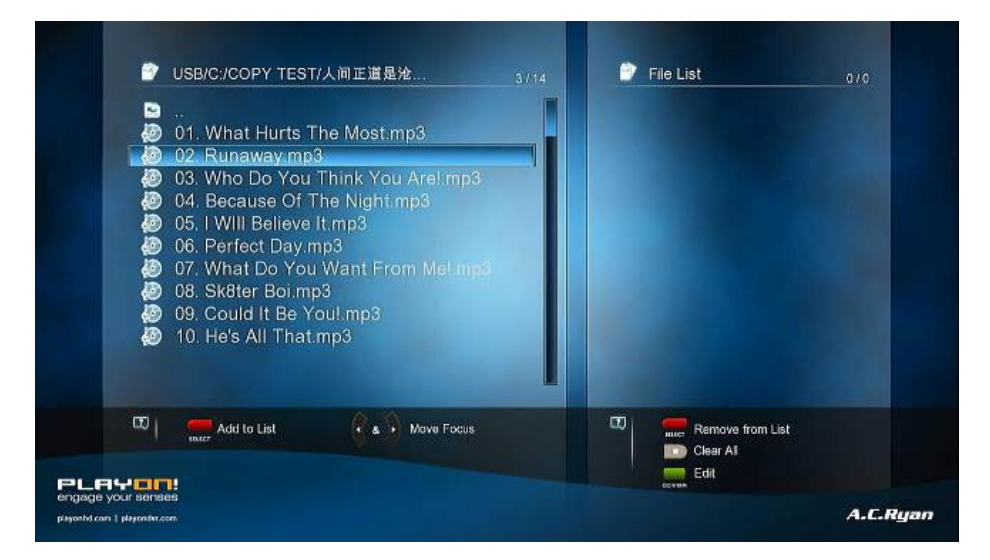

Step 2, press Red button to select file or folder which you want to copy to the list.

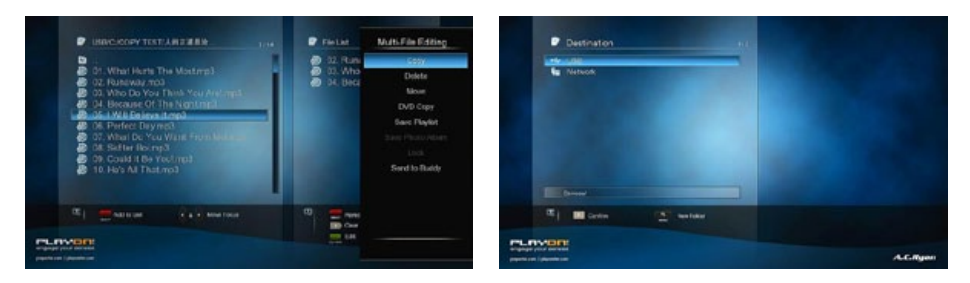

- Step 3, press Green button to enter multi-file editing menu.
- Step 4, Select destination, and then follow the prompt on screen to finish the copy process.

### 3.7.2 Copy under File Manager

Press Edit button to enter file editing menu, choose Copy and follow the prompt on screen to finish the process. If you want to select more files and folders, please choose Multiple Select to enter the file selecting menu.

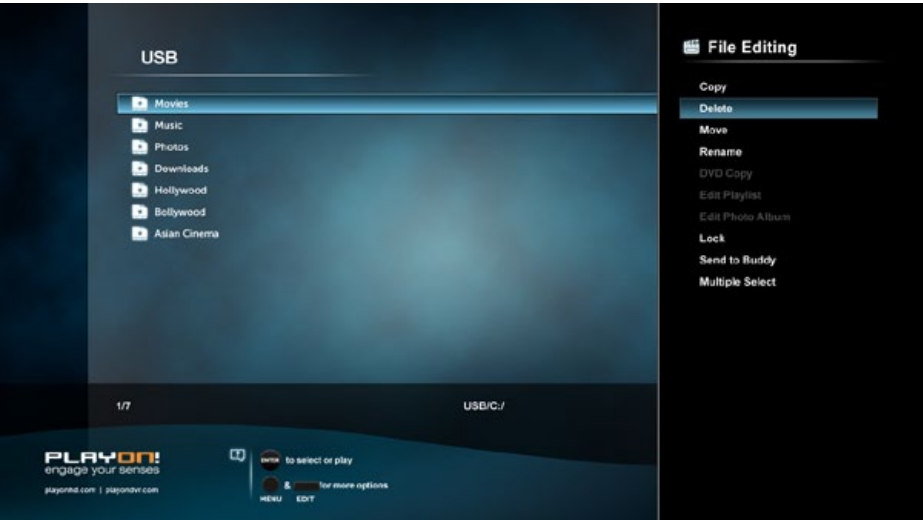

# 3.8 Internet Media

This feature is an additional function. All content and services provided through this feature are from third-party service providers, our company does not offer any content and services of this feature and therefore is not responsible for any content and services provided under this feature. Our company is not responsible for any operational stability of the content and services, for example, if you cannot access a certain trought for video streaming or news broadcast, or the content of a trought has been changed etc, the third party service provider controls and is responsible for this. If you find that these features cannot operate properly, please contact our customer service or visit our company website to obtain the relevant information.

Please find following the instructions for SHOUTcast radio.

### 3.8.1 SHOUTcast Radio

Select SHOUTcast Radio icon to get all free internet radio stations, press OK to select and play radio station, press Return to come back

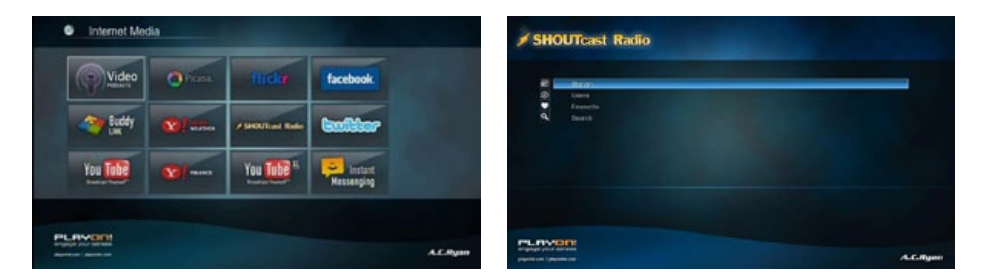

#### Note:

- When you enter the Digital Radio menu for the first time, it will take several seconds to download data from the Internet, please be patient;
- For more about SHOUTcast, please refer to the website: www.shoutcast.com.

#### Station

All downloaded stations will be listed under this menu.

#### Genre

You can search for stations by genre (pop, rock, jazz, etc.) under this menu.

#### Favorite

Your favorite stations can be kept under this menu..

#### Search

You can search for stations with the on-screen virtual keyboard under this menu.

# 3.9 Jukebox

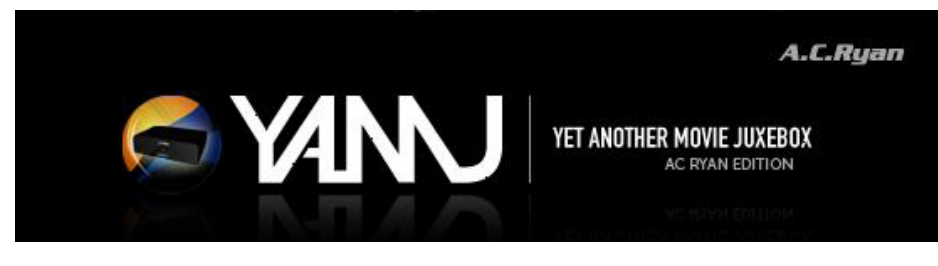

(YetAnother) MovieJukebox is a command line tool, written in Java, which recursively scans your video library for video files (AVI, MKV, VIDEO\_TS, BluRay, etc.) and analyzes these files in order to extract information like: year, language, subtitles, container, part, fps, audio and video codecs. Other movie and television information like, director, rating, etc. are collected using various plugins for online databases such as IMDb, TheMovieDB, TheTVDB, Allocine, FilmAffinity, FilmWeb, etc.

MovieJukebox then generates the indexes that are compatible for displaying in the AC Ryan Playon! series media boxes.

#### Getting Started

### 1. Launch YAMJ for AC Ryan

Please download the latest version from our support page at (http://www. acryan.com/web/support/)

Launch the program by double clicking on the icon on your desktop or from the Start Menu, AC Ryan MovieJukebox

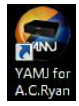

The program will prompt you to install Java runtime if it does not detect any Java installation in your system.

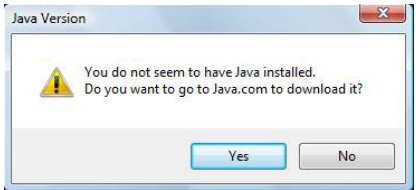

Please select Yes to proceed with the installation of Java.

#### 2. Running YAMJ for AC Ryan

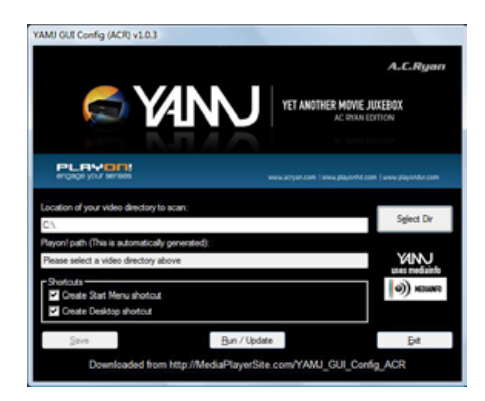

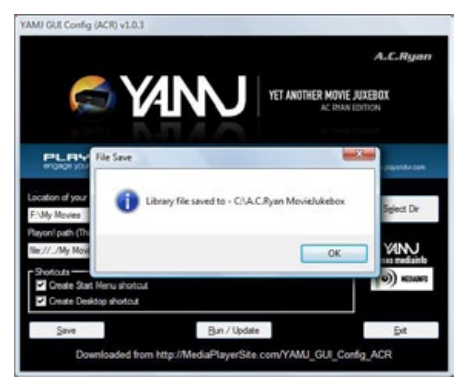

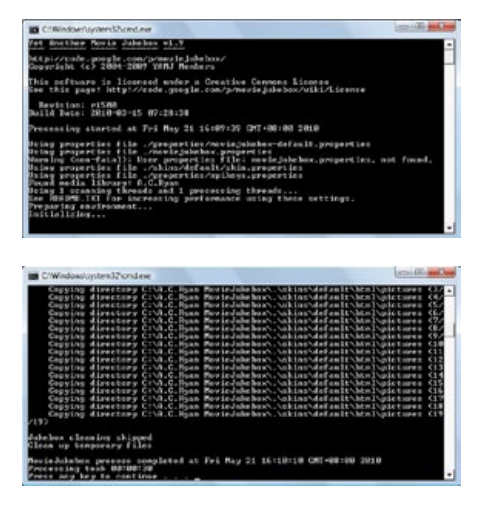

2.1 Select the directory of your stored movies on any external USB storage device or network attached storage (NAS) which you will use to run the Movie Jukebox on the player.

Note: Generating the necessary information to a network device may take a longer time than doing the same via USB.

2.2 Press the Save button to save the directory information. Press Ok to close the dialog box.

2.3 Press Run/Update to start generating the Jukebox. An active internet connection is required to obtain the movie information.

2.4 Press any key to close the command window after the generation is completed.

### 3 Updating existing Jukebox

You can update the existing Jukebox if you have add/remove movies to the previously saved directory.

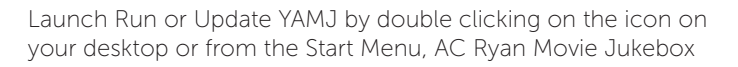

### Running Movie Jukebox

From the Home menu screen, select **Jukebox** icon to enter the Movie Jukebox menu.

Go to the location of your Jukebox where it was generated with YAMJ for AC Ryan.

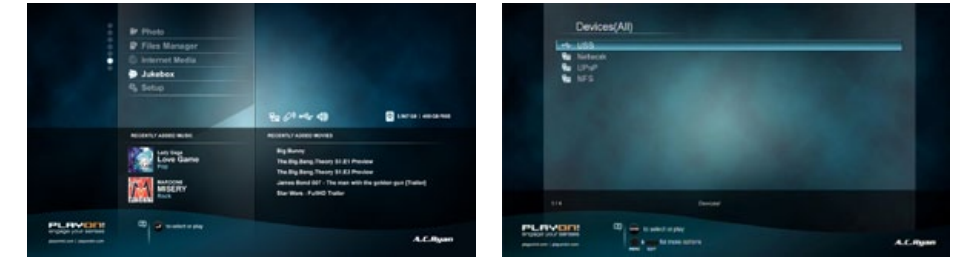

Upon entering the location, the system will search and display all generated Jukebox information for loading (if you have more than one)

A message box will ask if you want to update the selected Jukebox

- Choose OK if you are loading it for the first time or made any changes.

- Choose Cancel to continue loading for the second time or if you did not do any changes.

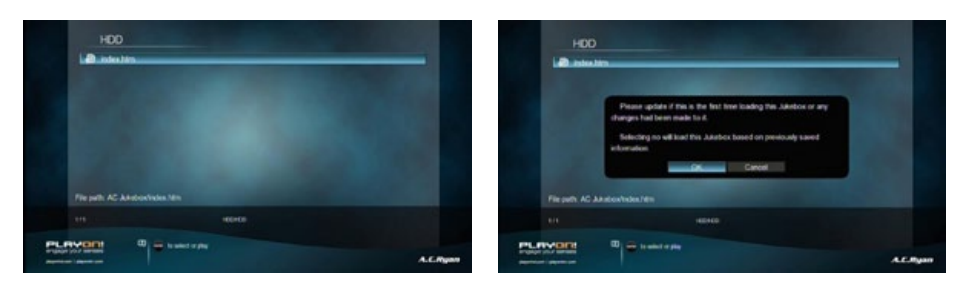

\*: Updating the Jukebox for the first time may take a while depending on the location of your stored Jukebox and the amount of movies this Jukebox has. You can speed load the same Jukebox again the next time by selecting Cancel.

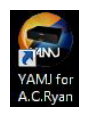

#: If you have added/removed any new contents to your current Jukebox, please generate again with Run or Update YAMJ and then select Yes to update and load with the new Jukebox information. Choosing Yes is also required for loading Jukebox for the first time.

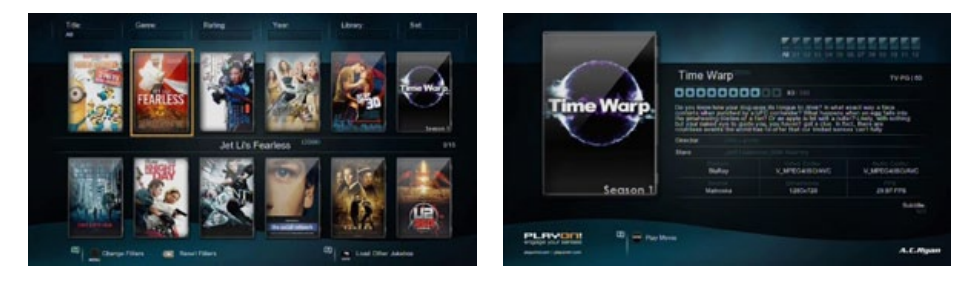

Selecting Other – All from the category page will display all cover arts in the Jukebox in a thumbnail layout. You can also use the category page to sort and display your movies according to Genres, Title, Rating, Year, etc.

Selecting any movie from the thumbnail will display the movie details as well as the movie synopsis, star rating, etc as generated by YAMJ for AC Ryan Press the OK button on your remote control to start playing the movie. Enjoy.

# 3.10 SAMBA Server and Client

This player can be used either as a SAMBA Server or as a client.

### 3.10.1 SAMBA Client

You can stream media files shared on the home network. Please refer to '3.5.2 A/V Streaming via Network' for more details.

#### 3.10.2 SAMBA Server

This product functions as a NAS (Network Attached Storage) device when it is attached to the home network via WLAN. This feature allows users to store and retrieve large amounts of data from their own local network.

When the network connection is done correctly and ready for use, please turn on SAMBA function in the setup menu in advance (refer to *3.1.4 Changing Net*work Settings for more details), and then type in: \\IP Address or \\Host name in the Run window (click Run in the start menu) or in the address bar of a web browser, for example Internet Explorer on your PC (if the IP address of the product is 192.168.0.9, please type in: \\192.168.0.9), and click OK or press the Enter button on the keyboard.

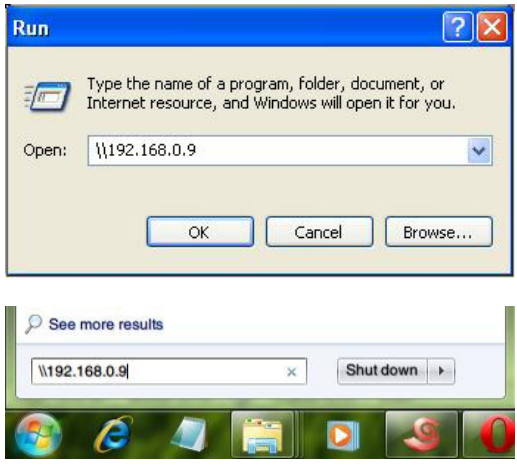

Under Windows Vista and Windows 7, please type in at the search bar:

\\192.168.0.9

Then press the Enter button on the keyboard.

You can then manage the files stored on the external USB devices of the product. In this way, you can also playback and copy files via the network between your PC and the external USB devices of this product.

#### Note:

• Make sure the player is connected properly to your network, please refer to *'3.1.4 Changing Network Settings'* for more details;

# 4 Upgrading the Firmware

The firmware is the operating system (OS) installed on the device. Firmware upgrades can bring new features, improvements and bug fixes.

- Step 1, Download the firmware from our website www.acryan.com/web/support and extract it.
- • Step 2, Copy 'install.img' to the root directory of a FAT32 formatted USB stick, and connect it to one of the USB HOST ports of the player (the player must be turned off!)
- Step 3, Press and hold the power / standby button on the front panel, and do not loosen.
- Step 4, Wait for about 15 seconds, and then loosen your finger on the power / standby button; Firmware installation will start.
- Step 5, DO NOT remove the power cord during the firmware process. This might damage your player and result in an incorrect firmware flash!
- There is another way for upgrading. Please refer to USB Update in chapter '3.1.5

# 5 Appendixes

#### 5.1 SPECIFICATIONS

- • I/O INTERFACES SUPPORTED:
- • Gigabit Network Adapter
- 2x USB 2.0 HOST port (compatible to USB 1.1)
- • Composite (CVBS) A/V jack
- • Component Y/Pb/Pr jack
- • HDMI V1.3 interface
- S/PDIF Optical jack
- $\bullet$  DC-IN 5V 2.4A

#### NETWORK FEATURE

- 10/100/1000Mbps Auto-Negotiation Ethernet\*
- 802.11b/g/n WLAN, up to 300Mbps (supported by optional WLAN USB Adapter)

#### FILE SYSTEM SUPPORTED:

• FAT/FAT32/NTFS/HFS+/EXT3

#### CONTENT FORMATS SUPPORTED:

- • ASF/AVI/BD-ISO/DAT/DVD-ISO/FLV/IFO/MPG/MP4/M2TS/MKV/MOV/ M4V/TP/TS/TRP/ WMV/VOB/RM/RMVB, resolution up to 720p/1080i/1080p
- • AAC/APE/LC-AAC/HE-AAC/MP2/MP3/FLAC/WAV/MS-ADPCM/OGG Vorbis/PCM/ LPCM/ COOK/RA-Lossless/WMA Standard (DRM, and Advanced Profile not supported)
- • JPEG/HD JPEG/BMP/GIF/TIF/PNG

#### VIDEO CODECS SUPPORTED:

• MPEG-1/MPEG-2/MPEG-4 SP/ASP/AVC/H.264/x264/XviD/DivX/WMV9 (VC-1)/ RealNetworks (RM/RMVB) 8/9/10, up to 720p

#### AUDIO OUTPUT SUPPORTED:

- *• Pass-through & down-mix to stereo:* 
	- Dolby Digital AC3 5.1,
	- Dolby Digital Plus 5.1/7.1
	- Dolby TrueHD 5.1/7.1
	- DTS Digital Surround 5.1
- *• Core DTS 5.1 pass-through & down-mix to stereo:*
	- DTS-HD High Resolution 5.1/7.1
	- DTS-HD Master Audio 5.1/7.1
- *• Multi-channel pass-through & down-mix to stereo:* 
	- $AAC 5.1/7.1$
	- FLAC 5.1/7.1

#### SUBTITLE FORMATS SUPPORTED:

SRT, SMI, SSA, SUB, IDX+SUB

Note: The specifications and design of this product are subject to change without notice. \*FullHD Streaming Only

### 5.2 Frequently Asked Questions

### *Question 1. Where is the Torrent Option in the Player?*

#### *Answer:*

There is no Torrent option in the Playon!HD Mini 2. This is due to the lack of an internal HDD. This option is only available on models with an included HDD, except the Playon!HD Essential.

### *Question 2. Why can't I see my network workgroup and/or other PC's on the network?*

### *Answer:*

Make sure you have your player properly connected to your network and put the right settings in the Setup menu under 'Network'. Check if the player has a correct IP address (e.g. 192.168.1.5). Also control your settings on the computer and eventually disable your Windows / Router firewall, or set it up correctly to allow the player to connect to your network. Alternatively you can setup a Shortcut (see 3.5.2.2).

### *Question 3. I want to use USB sticks and/or external USB HDD's – how do I connect and remove them properly?*

### *Answer:*

It is recommend to use only external USB HDD's that have their own power supply! Connect the USB HDD / stick to one of the USB Host Ports in the player and press the power button to start the player. If you are done please use the 'Eject' button on the remote control or alternatively the 'Delete' button on an attached keyboard, to safely remove the USB drive before turning the player off! The file system on the HDD's or USB sticks might get corrupted when not using safe removal.

### *Question 4. My files have disappeared from the players USB devices.*

#### *Answer:*

Make sure that you browse your files via the correct browser mode which means correct filtered views such as Photos, Music, or Movies.

### *Question 5. During power on, why does the TV have a short flashing, blue screen or screensaver?*

#### *Answer:*

This is normal, when the system initializes, it will setup the corresponding parameters so it can output the correct video signal to the TV, during the initializing time, the TV will receive incorrect signals or the signals will not be stable and will cause the TV screen to flash, some TV's will treat this as no signal, and will display a blue screen or screensaver.

#### *Question 6. I want to connect to a WIFI network – which USB stick can I use?*

#### *Answer:*

It is strongly recommended to use one of our USB WIFI dongles which can be purchased at your local store or online. We cannot guarantee that other 3rd party devices will work with our players.

#### *Question7. Why I can't find my USB drive in file manager?*

#### *Answer:*

Try to replace a short USB cable or plug in the power cable to your USB drive. You are suggested to plug in one USB drive at the same time.

#### *Question 8. Where can I register the product I purchased?*

#### Answer:

You can register your product online, please go to http://acryan.com/web/support/warranty/

# 6 Copyrights and Trademarks

### Copyrights

All rights reserved. No part of this manual may be reproduced, or transmitted in any form or by any means, whether by electronically or mechanically, without the express written permission from the copyright holder.

Copyrighted materials, such as software, music files, or movies, are protected by local law, and may not be illegally copied or used without permission from the copyright owner.

#### **Trademarks**

Microsoft and Windows are registered trademarks of Microsoft Corporation. All other trademarks are property of their respective holders.

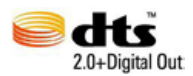

Manufactured under license under U.S. Patent #'s:5,451,942; 5,956,674; 5,974,380; 5,978,762; 6,487,535 & other U.S. and worldwide patents issued & pending. DTS and DTS 2.0 + Digital Out are registered trademarks and the DTS logos and Symbol are trademarks of DTS, Inc. © 1996-2008 DTS, Inc. All Rights Reserved.

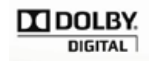

Manufactured under license from Dolby Laboratories. Dolby and the double-D symbol are trademarks of Dolby Laboratories.

# Warranty 7

#### What your warranty *does not* cover:

-Acts of nature, such as fire, static discharge.

-Damage from unauthorized repair, alteration or accident.

-Damage from misuse or neglect.

-A unit that has been modified or incorporated into other products or is used for institutional or other commercial purposes.

-Loss of customer's software, firmware, information, or memory data.

-Improper handling or installation.

#### GPL Statement 8

This product contains free software which is licensed under the GNU General Public License. After you purchase this product, you may procure, modify or distribute the source code of the GPL/LGPL software that is used in this product.

To obtain a copy of our open source software, please contact our support center and we will provide you with a CD-ROM of the source code that is used, charging only the actual expense involved. However, please be noted that we cannot provide guarantee with the source code, and there is also no technical support for the source code from us.

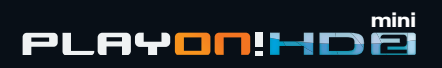

www.acryan.com http://www.acryan.com/web/product/playonhdmini2/ Rev. March 2011

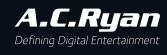